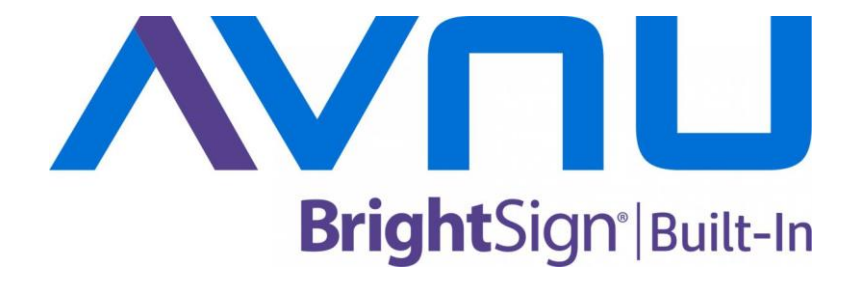

# **BS/PF10H1B-CT BS/PF15H1B-CT**

**取扱説明書**

V1.1

# **安全のために必ずお読みください**

本書をお読みいただき正しい方法でご使用ください。誤った使用方法による危険を表すものとして下記の 表示を使用しています。

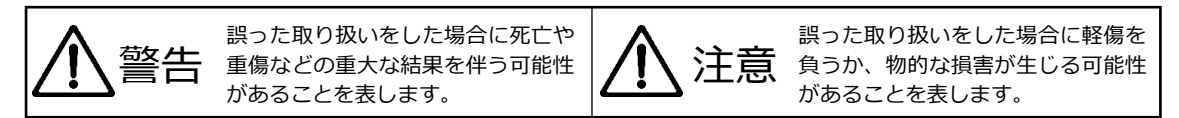

記号の説明

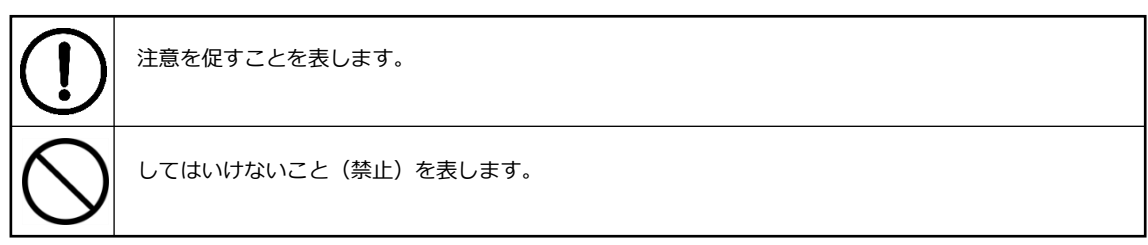

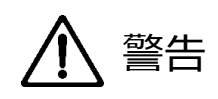

万一異常が発生した場合は直ちに使用を止め、AC アダプター、または電源プラグを抜いて機器を安全 な場所へ移動してください。異常があるまま使用すると火災、感電の原因となることがあります。

斜面や不安定な場所に置かないでください。また壁面に設置する場合は確実に固定してください。落下 などにより怪我の原因となります。壁面への設置方法は設置器具のマニュアルに従ってください。

異常な発熱がある場合や、煙を発した場合、また不自然な臭いを感じた場合は、直ちに AC アダプター をコンセントから抜いて使用を中止してください。

破損した Micro SD カードや外部機器を本機に接続しないでください。本機の故障の原因になるだけで はなく、火災や感電の原因となる場合があります。

水に濡れた場合や内部に異物が入った場合は AC アダプターをコンセントから抜いてください。

AC アダプターのケーブルに重いものを乗せたり、折り曲げたまま力を加えたり、強く引っ張ったりしな いでください。ケーブルの断線が生じ、火災や感電の原因となります。

裏蓋を外すなどの分解、独自の修理、改造などを行わないでください。火災、感電の原因となる場合があ ります。

屋外や浴室など水がかかるおそれがある場所では使用しないでください。

ディスプレイが破損し液晶が漏れ出した場合は、液晶が口に入らないようにしてください。飲み込むと 中毒を起こす場合があります。万一口や目に入ってしまった場合は水でゆすぎ、医師にご相談ください。

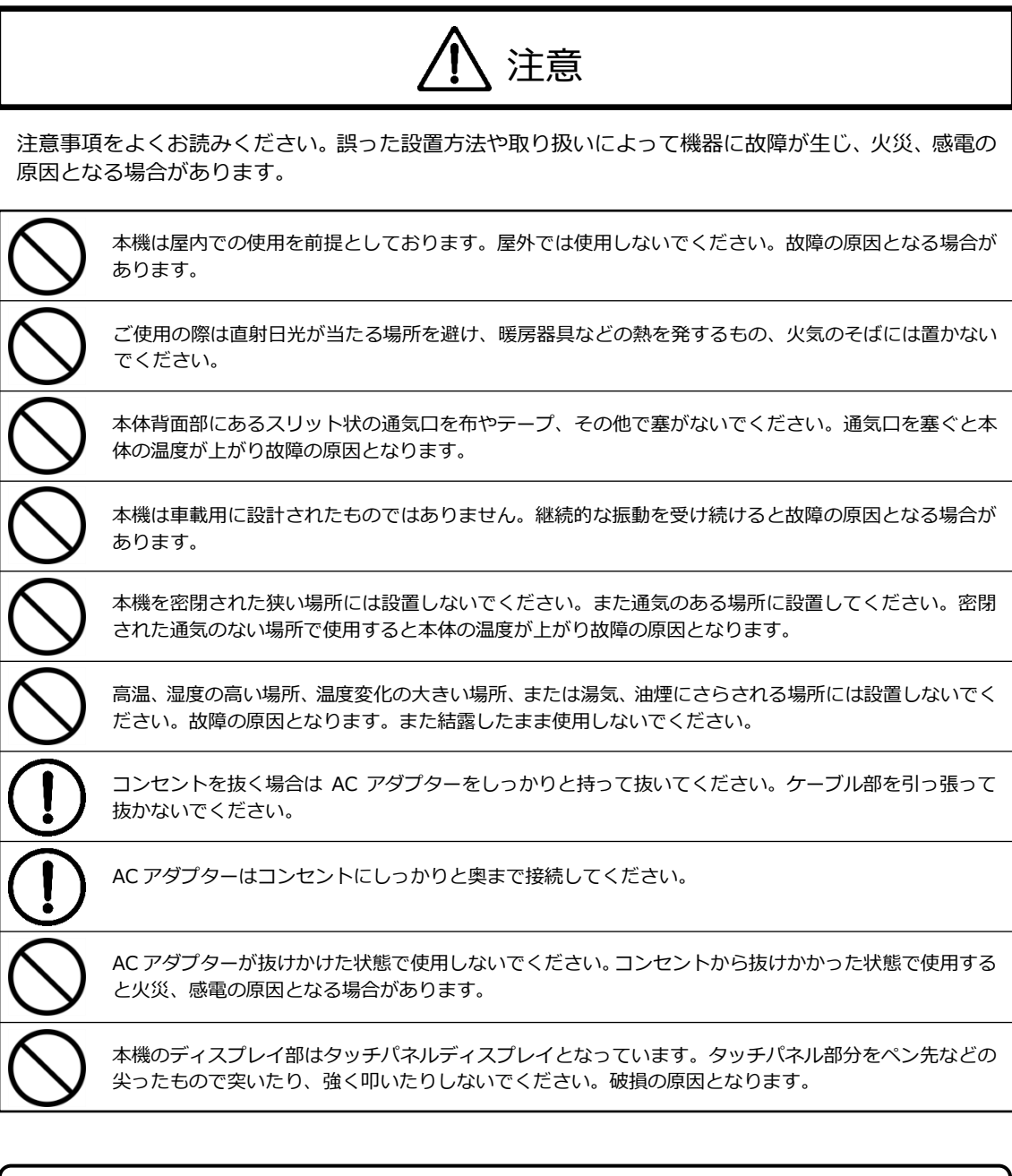

# ご案内

#### **タッチパネルのお手入れ**

タッチパネルの表面が汚れた場合は、よく乾いた柔らかくきれいな布で拭いてください。汚れた布を使 用して拭く、強くこするなどするとパネルを傷つける場合があります。

#### **ドット抜け**

液晶ディスプレイは精密な技術を使用して製造されておりますが、画面の一部に点灯しないドットや 常時点灯しているドットが生じる場合があります。ドット抜けと呼ばれることもあります。これは液晶 ディスプレイの特性によって生じるものであり、故障ではありません。返品や交換をお受けすることは できませんので予めご了承ください。

# $\label{eq:2} {\rm BS/PF10H1B\text{-}CT}\cdot{\rm BS/PF15H1B\text{-}CT}$

# 目次

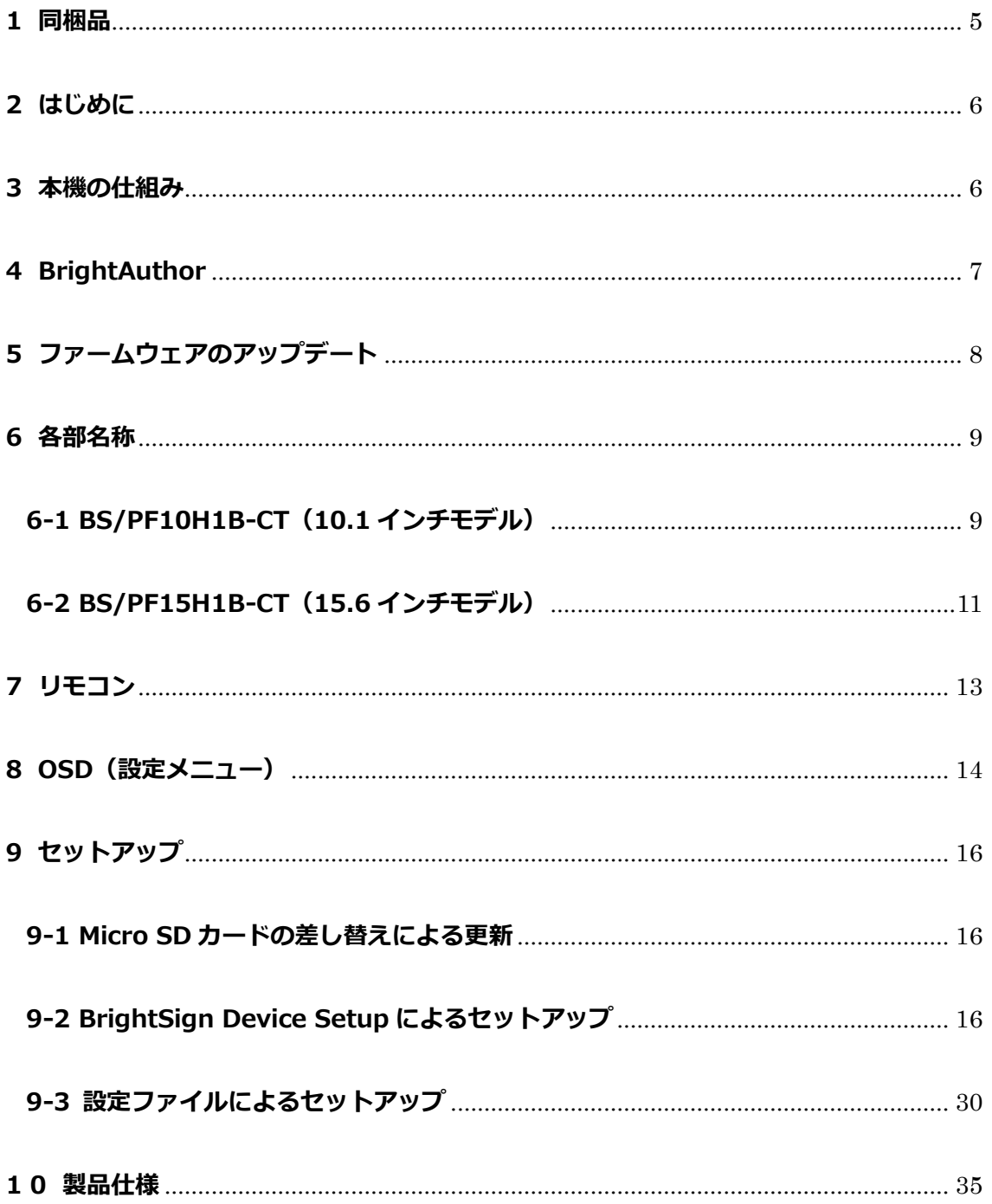

# <span id="page-4-0"></span>**1 同梱品**

本製品には下記が同梱されております。はじめに同梱品をご確認ください。

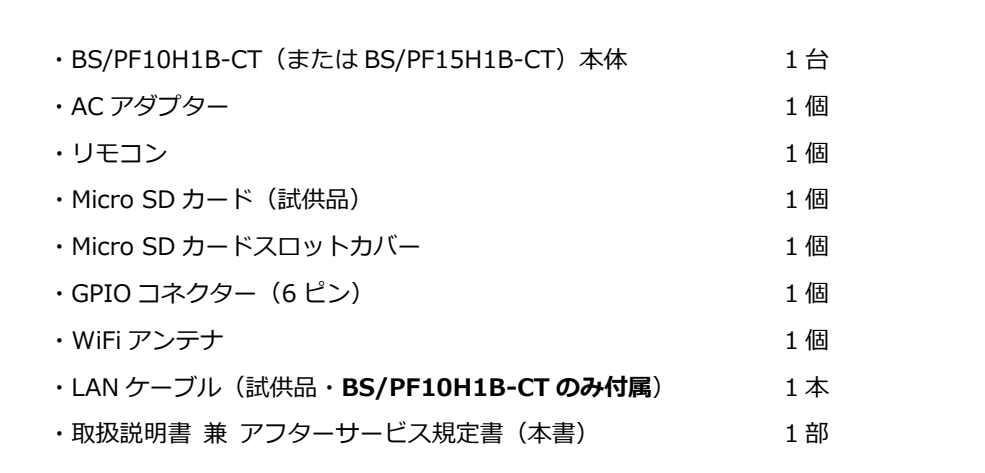

※リモコン用の電池は付属しません。リモコンを使用する際は、市販の『単 4 形電池 2 個』を別途 ご用意ください。

※付属の Micro SD カード、LAN ケーブルは試供品のためサポート外になります。

 ※Micro SD カードスロットカバー、GPIO コネクター、WiFi アンテナは本体に取り付けられた状態 で出荷されます。

# **<Micro SD カードスロットカバーの取り外し>**

Micro SD カードを接続する際は Micro SD カードスロットカバーを取り外す必要があります。Micro SD カードスロットカバーを固定しているネジをドライバーで反時計回りに回し、Micro SD カードスロット カバーを取り外します。

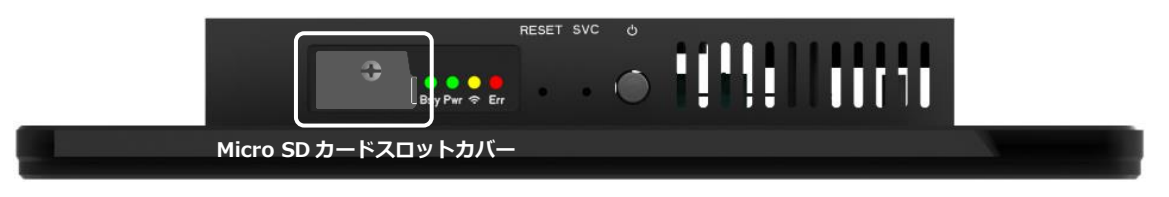

# **<WiFi アンテナの取り外し>**

WiFi アンテナは取り外すことができます。WiFi アンテナを取り外す場合は、アンテナの根本を待ち反時 計回りに回して取り外します。WiFi アンテナを取り付ける際は、WiFi-BT アンテナコネクター(**6 各部 名称** を参照)に時計回りにねじ込んで取り付けます。

# <span id="page-5-0"></span>**2 はじめに**

本機は 10.1 (または 15.6) インチのタッチパネル液晶ディスプレイにデジタルサイネージプレーヤー 『BrightSign』の機能を内蔵させた『BrightSign 内蔵タッチパネルディスプレイ』です。BrightSign HD1023 相当のサイネージ機能(USB 機器、GPIO※による制御、シリアルコマンドの送受信)を有し、 WiFi/Beacon モジュールを標準で搭載します。本機はタッチパネル液晶ディスプレイ部(以下ディスプレ イ部)と BrightSign 部で構成されており、本書ではディスプレイ部の操作、設定に関する説明は【ディス プレイ】、BrightSign 部の操作、設定に関する説明は【BrightSign】と表記して区別します。

※本製品の GPIO は STB(セットトップボックス)型の BrightSign とは異なり 6 ピン仕様となります。 GPIO 接点は入力と出力を合わせて 4 点まで使用できます。

# <span id="page-5-1"></span>**3 本機の仕組み**

本機は【ディスプレイ】と【BrightSign】で構成されており、一部の動作については【ディスプレイ】と 【BrightSign】が連動しません。例えば、本体下部の電源スイッチは【ディスプレイ】の電源のオン/オフ を行うもので【BrightSign】の電源とは連動しません。下記は本機の構造、動作の連動を示したものです。

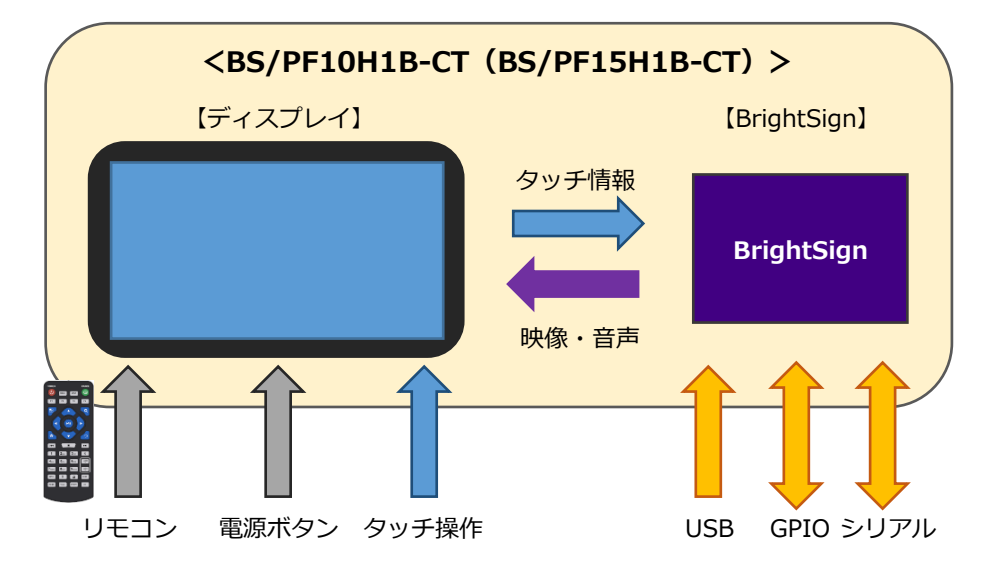

リモコン、電源ボタンは【ディスプレイ】のみを制御することができます。タッチパネルへのタッチ操作 は【BrightSign】にトリガーとして送られます。【BrightSign】に入力された USB、GPIO、シリアルの外 部トリガーは【BrightSign】の制御のみに使用されます。例えばシリアルコマンドで【ディスプレイ】の 制御を行うことはできません。GPIO、シリアル制御ではトリガーの入力のみならず出力も可能で、LED の 点灯、シリアルコマンドの送出に対応します。【BrightSign】からは映像、音声の情報が【ディスプレイ】 に送られ、【ディスプレイ】にて映像表示、音声出力を行います。

# <span id="page-6-0"></span>**4 BrightAuthor**

【BrightSign】で何をどのように再生させるのかは、専用のオーサリングソフトウェア『BrightAuthor (ブライトオーサー)』を使用して設定します。BrightAuthor の設定の詳細については、BrightAuthor の マニュアルをご参照ください。本書では BrightAuthor で設定する際のポイント、及び BrightAuthor で"書 き出し"したファイルを本機で受け取るためのセットアップ方法について説明します。

# **<BrightAuthor のインストール>**

下記の弊社 Web サイトより BrightAuthor のインストーラーをダウンロードし、デスクトップなどに保存 します。

<https://www.jmgs.jp/download/software/BrightAuthor.4.6.0.18.setup.exe>

ダウンロードした"BrightAuthor.4.6.0.18.setup.exe"をダブルクリックしてインストールを進めます。 Select Language ではユーザーインターフェース(UI)の言語を 10 ヶ国語から選択することができます。 "日本語"を選択することで日本語表示に対応します。

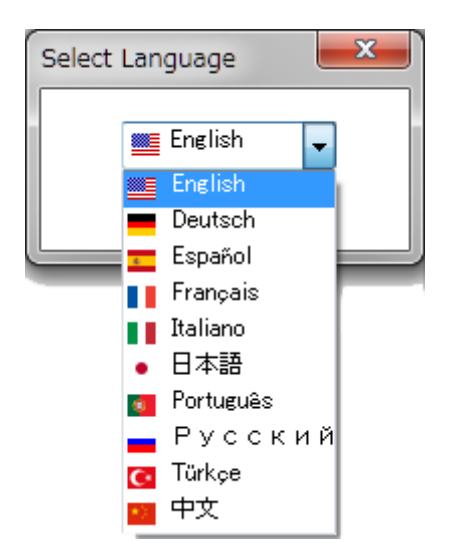

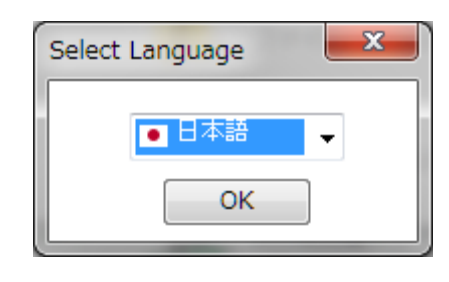

# **<BrightAuthor 設定のポイント>**

- **・BrightSign のモデル名:**新規プロジェクト作成の際、**BrightSign モデルは HS123 を選択**します。
- **・画面の解像度**:BS/PF15H1B-CT(15.6 インチ・モデル)は 1920x1080x60p を、BS/PF10H1B-CT (10.1 インチモデル)は 1280x800x60p を選択します。
- **・音声出力の設定:**"ゾーンのプロパティ"でアナログステレオにチェックを入れると本体側面の AUDIO-OUT から出力します。また HDMI にチェックを入れ、ステレオを選択すると本体内蔵のスピーカーから 音声を出力します。

**JAPAN MATERIAL** 

# <span id="page-7-0"></span>**5 ファームウェアのアップデート**

【BrightSign】はファームウェアをアップデートすることで新しい機能の追加や特定条件で発生する問題 を修正することがあります。また今後提供される新しいバージョンの BrightAuthor をインストールした 際にファームウェアのアップデートが必須となる場合があります。新しい機能の追加を必要としない場合、 また問題が生じていない場合はファームウェアのアップデートを行う必要はありません。**また出荷時より 古いバージョンのファームウェアで上書きしないでください。**

#### **<ファームウェアのバージョンの確認>**

ファームウェアのバージョンは **Micro SD カードを接続しない状態**で AC アダプターを電源に接続し、起 動させることで『BrightSign』のロゴと同時に【ディスプレイ】に表示されます。 (例)v6.2.152

#### **<ファームウェアのダウンロード>**

はじめにメーカーの Web サイトより本機に対応するファームウェアをダウンロードする必要があります。 本機の場合は **BrightSign DSM(HS123)用のファームウェア**をダウンロードします。

<https://www.brightsign.biz/downloads/overview>

#### **<ファームウェアのアップデート手順>**

- 1. ダウンロードしたファイルは圧縮 (zip) されているので解凍します。
- 2. 解凍すると"brightsign\_hs3\_update\_x.x.xxx (x.x.xxx はバージョン名) "のような名前のフォルダー になるのでこれを開きます。
- 3. 開いたフォルダーの中に拡張子.bsfw のファイル (ファームウェア アップデートファイル) があるの で Micro SD カードにコピーします。 (例)brightsign\_hs3\_update\_x.x.xxx.bsfw
- 4. ファームウェア アップデートファイルをコピーした Micro SD カードを本機に接続し、AC アダプター を接続して電源を入れます。
- 5. 電源を入れると、Pwr LED が点灯し、Bsy LED が点滅します。その後、Err LED が連続で点滅します。 【ディスプレイ】にはアップデート中であることを表す画面が表示されます。
- 6. Err LED の点滅が終わるとアップデートは完了です。アップデートは通常 3 分程度で終了します。 (アップデートするファームウェアのバージョンにより、アップデートに要する時間が前後する場合が あります。)
- 7. Micro SD カードを取り外し、RESET ボタンを押して再起動させます。

(アップデートするファームウェアのバージョンにより、アップデート完了後、自動的に再起動する場 合があります。自動的に再起動した場合は、再起動後に SD カードを取り外します。)

**M JAPAN MATERIAL** 

# <span id="page-8-0"></span>**6 各部名称**

# <span id="page-8-1"></span>**6-1 BS/PF10H1B-CT(10.1 インチモデル)**

**<本体上部>**

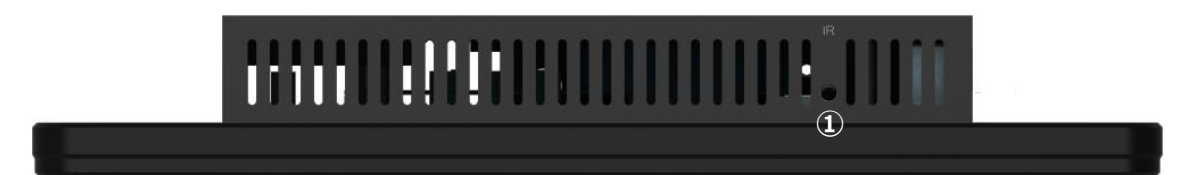

①**IR(リモコン受光部):**リモコン操作をする際はリモコンの発光部をリモコン受光部に向けます。

## **<本体下部>**

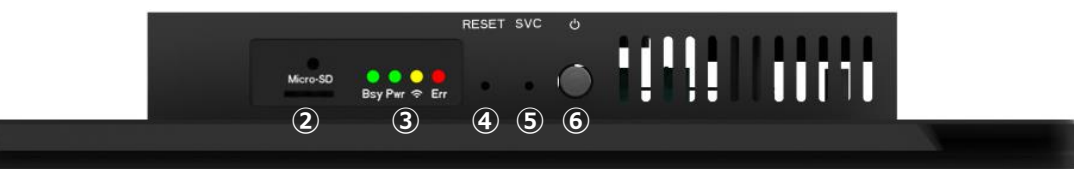

②**Micro SD カードスロット:**Micro SD カードを挿入する際はカチッと音がするまで押し込みます。 Micro SD カードが挿入された状態で更に押し込むと、バネの力でスロットから排出されます。

③**Bsy(ビジー)LED:**Micro SD カードを読み込んでいる際に点灯、点滅します。

**Pwr(パワー)LED:**AC アダプターが接続され、電源が供給されると点灯します。

**(WiFi)LED:**無線 LAN 通信中に点灯、点滅します。

**Err(エラー)LED:**ファイルに問題があるなどの理由で再生ができない場合に点滅します。ファーム ウェアアップデートの際にも連続で点滅します。

④**RESET(リセット)ボタン:**ペン先などで押すと【BrightSign】が再起動します。

⑤**SVC ボタン:**【BrightSign】の初期化を行う際に使用します。

⑥ **(電源)ボタン:**【ディスプレイ】の電源をオン/オフします。

Micro SD カードスロットに Micro SD カードを接続する際は、本機に対して真っ直ぐに、確実に接続して ください。斜めに接続すると Micro SD カードが正しく接続できない場合や破損の恐れがあります。

Micro SD カードを取り出す際にバネの力で大きく飛び出してくる場合があります。目などに当たると怪我 をする恐れがありますので Micro SD カードスロットを正面から覗き込まないでください。

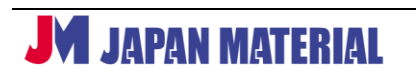

**<本体右側面>**

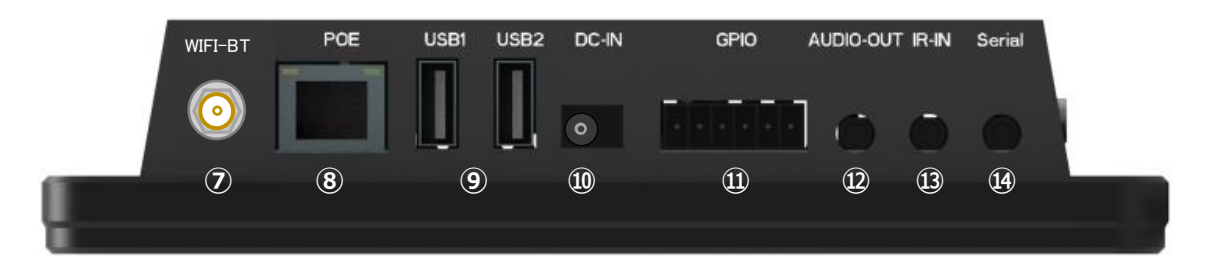

⑦**WiFi-BT アンテナコネクター:**付属の WiFi アンテナを接続します。

⑧**POE(LAN)ポート:**有線 LAN ポートです。PoE+にも対応します。

⑨**USB ポート(x2):**USB 機器を接続します。

⑩**DC-IN:**付属の AC アダプターを接続します。

⑪**GPIO ポート**:6 ピンの GPIO ポートです。入出力合わせて 4 点までの接点を使用できます。

⑫**AUDIO-OUT:**3.5mm ピンジャックよりアナログステレオ音声を出力します。

⑬**IR-IN:**標準機能では使用できません。

⑭**Serial:**3.5mm ピンジャック RS232C ポートです。【Tip:RX、Ring:TX、Sleeve:GND ※】 ※STB タイプの BrightSign とピンアサインが異なります。BrightSign 用オプション「BR/RS232C- 015M」を使用する場合は、RS232C クロスケーブルで接続します。

**<寸法図>**

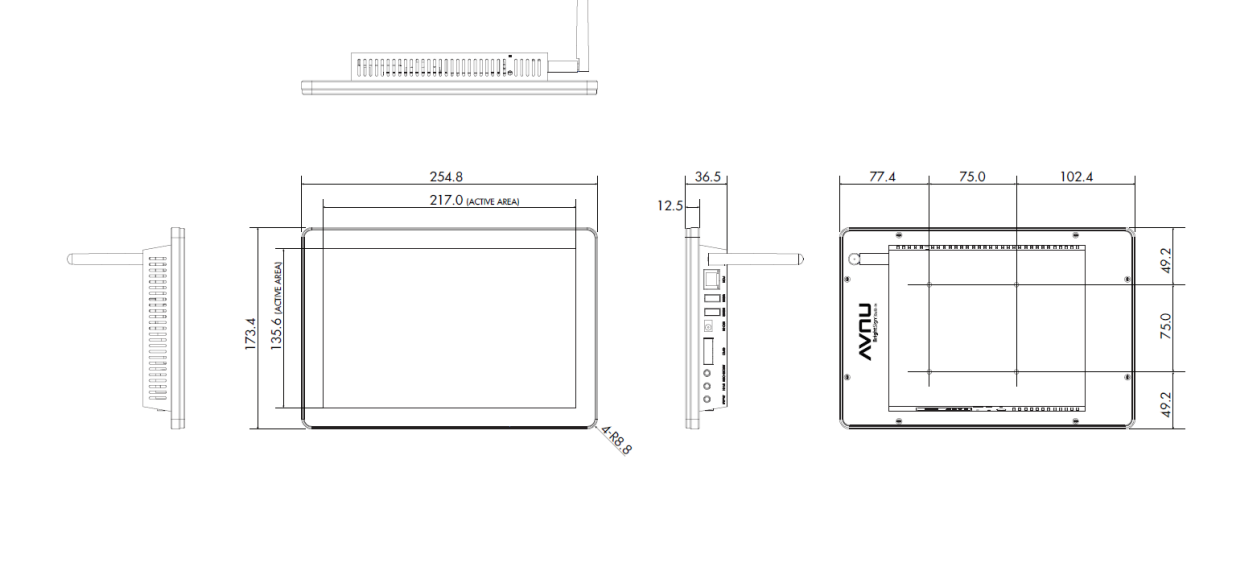

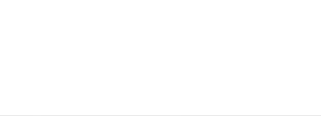

 $\boxed{1}$ 

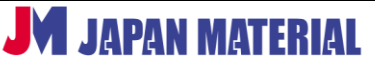

# <span id="page-10-0"></span>**6-2 BS/PF15H1B-CT(15.6 インチモデル)**

#### **<本体上部>**

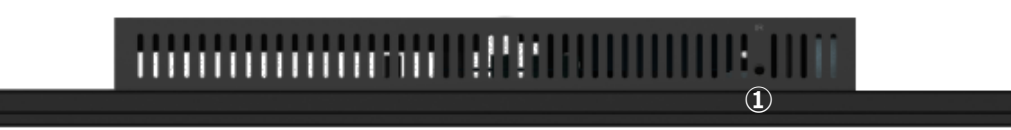

①**IR(リモコン受光部):**リモコン操作をする際はリモコンの発光部をリモコン受光部に向けます。

#### **<本体下部>**

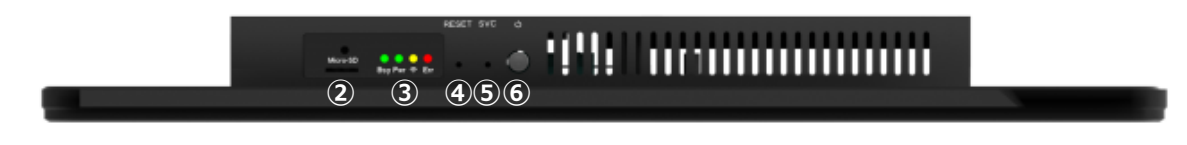

②**Micro SD カードスロット:**Micro SD カードを挿入する際はカチッと音がするまで押し込みます。 Micro SD カードが挿入された状態で更に押し込むと、バネの力でスロットから排出されます。

③**Bsy(ビジー)LED:**Micro SD カードを読み込んでいる際に点灯、点滅します。

**Pwr(パワー)LED:**AC アダプターが接続され、電源が供給されると点灯します。

**(WiFi)LED:**無線 LAN 通信中に点灯、点滅します。

 **Err(エラー)LED:**ファイルに問題があるなどの理由で再生ができない場合に点滅します。ファーム ウェアアップデートの際にも連続で点滅します。

④**RESET(リセット)ボタン:**ペン先などで押すと【BrightSign】が再起動します。

⑤**SVC ボタン:**【BrightSign】の初期化を行う際に使用します。

⑥ **(電源)ボタン:**【ディスプレイ】の電源をオン/オフします。

Micro SD カードスロットに Micro SD カードを接続する際は、本機に対して真っ直ぐに、確実に接続して ください。斜めに接続すると Micro SD カードが正しく接続できない場合や破損の恐れがあります。

Micro SD カードを取り出す際にバネの力で大きく飛び出してくる場合があります。目などに当たると怪我 をする恐れがありますので Micro SD カードスロットを正面から覗き込まないでください。

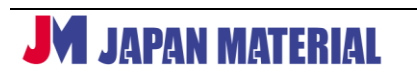

**<本体右側面>**

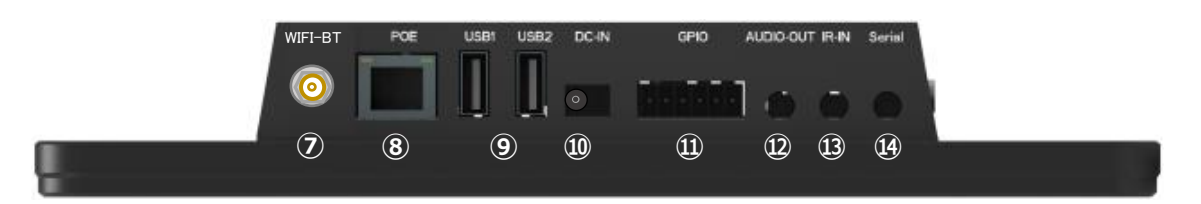

⑦**WiFi-BT アンテナコネクター:**付属の WiFi アンテナを接続します。 ⑧**POE(LAN)ポート:**有線 LAN ポートです。PoE+にも対応します。 ⑨**USB ポート(x2):**USB 機器を接続します。 ⑩**DC-IN:**付属の AC アダプターを接続します。 ⑪**GPIO ポート**:6 ピンの GPIO ポートです。入出力合わせて 4 点までの接点を使用できます。 ⑫**AUDIO-OUT:**3.5mm ピンジャックよりアナログステレオ音声を出力します。 ⑬**IR-IN:**標準機能では使用できません。

⑭**Serial:**3.5mm ピンジャック RS232C ポートです。【Tip:RX、Ring:TX、Sleeve:GND ※】 ※STB タイプの BrightSign とピンアサインが異なります。BrightSign 用オプション「BR/RS232C- 015M」を使用する場合は、RS232C クロスケーブルで接続します。

## **<寸法図>**

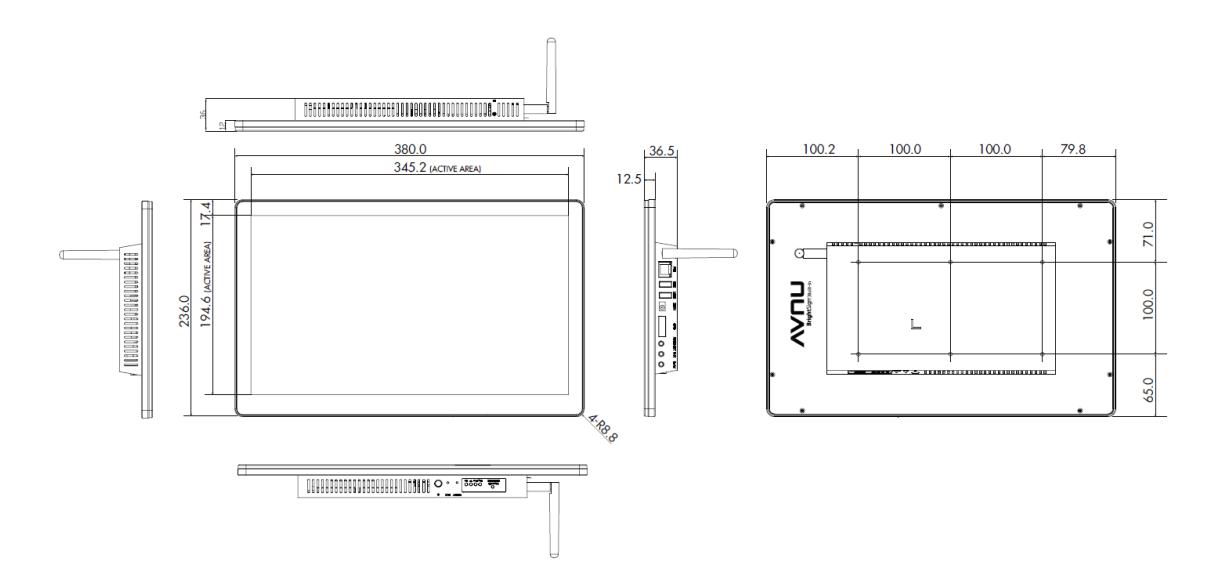

# <span id="page-12-0"></span>**7 リモコン**

付属のリモコンで【ディスプレイ】の電源のオン/オフ、表示設定や音量の変更などに対応しますが、 【BrightSign】を制御することはできません。

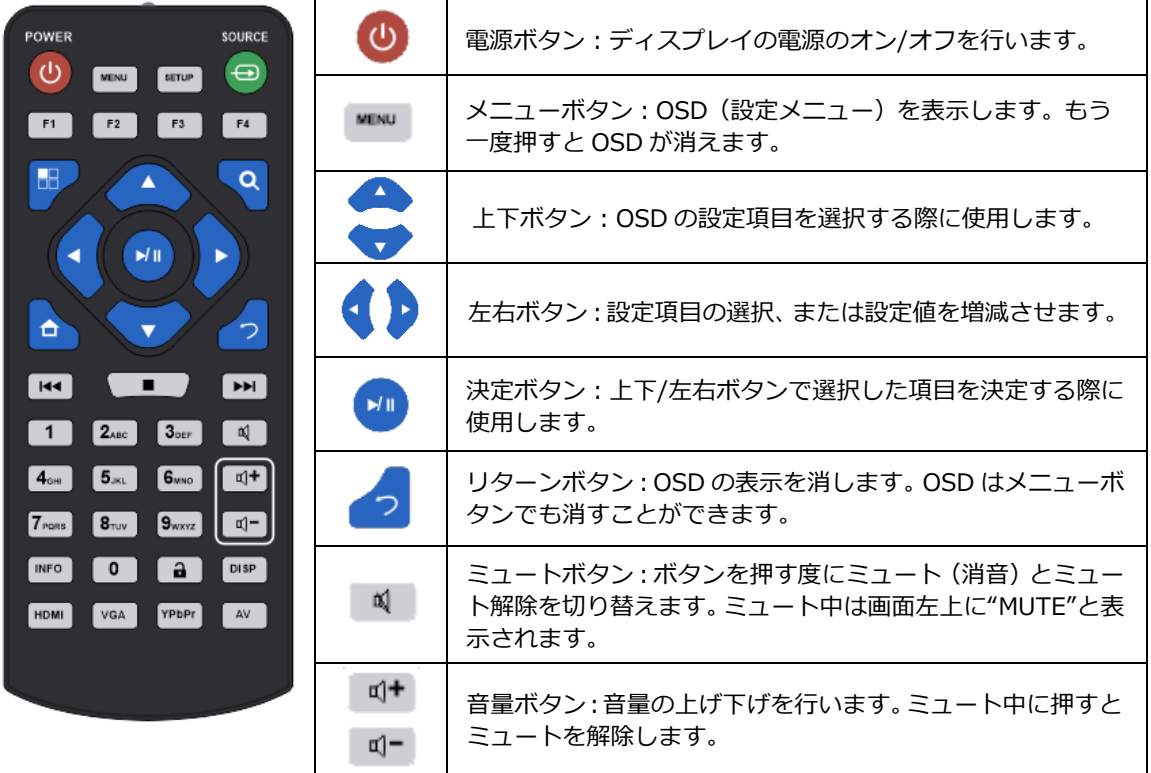

※上記以外のボタンは本機では使用しません。

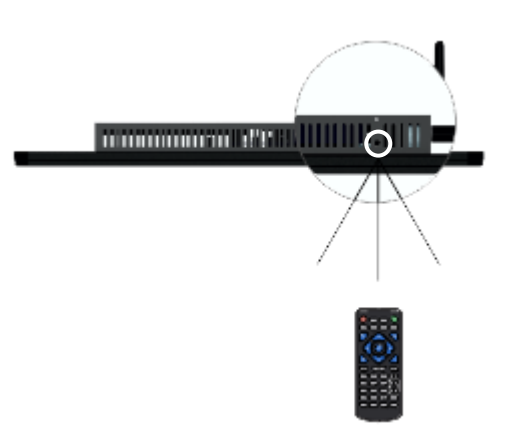

リモコンで操作をする場合は受光部にリモコンを向けます。リモコンの受光部は本体の上部にあり、IR と 表記されています。

# <span id="page-13-0"></span>**8 OSD(設定メニュー)**

【ディスプレイ】OSD は付属のリモコンの MENU(メニュー)ボタンを押すとディスプレイに表示され、 リモコンの操作でディスプレイの設定を変更することができます。

#### **<Main Menu>**

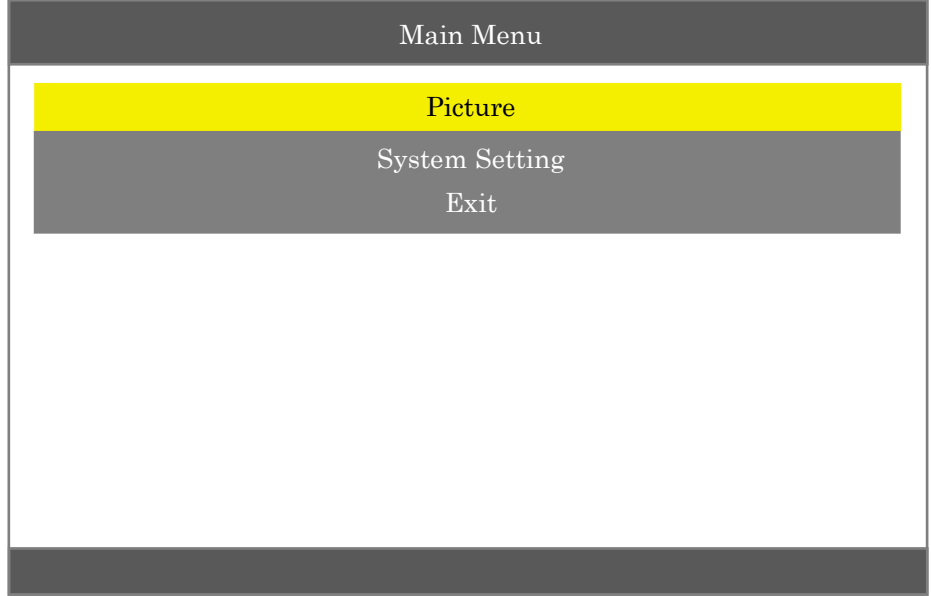

**Picture**:映像に関する設定です。画面の明るさやコントラストなどを設定します。 **System Setting**:システムに関する設定項目です。 **Exit**:OSD メニューを終了します。

#### **<Picture>**

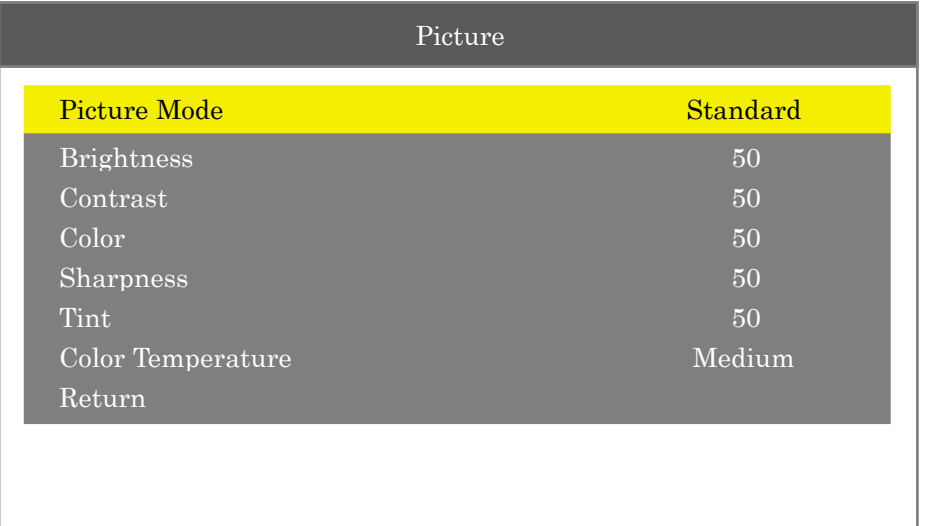

│<br>*」* ⊂{ | Ø ⊂{ | \ ■ | *| |* ⊂{ | ■ ● | | | / ⊂{ | ■

**Picture Mode:**画面の明るさ、コントラストなどの設定がプリセットされています。左右ボタンで 【Standard(初期設定) ⇔ Mild ⇔ User ⇔ Dynamic】から選択します。プリセットの設定値は上下 ボタンで項目を選択後、左右ボタンで変更できます。例えば"Standard"の"Brightness"を変更する場合 は、左右ボタンで"Standard"を選択し、上下ボタンで"Brightness"を選んだ後、左右ボタンで数値を変 更します。左ボタンを押すと数値が小さくなり画面は暗く、右ボタンを押すと数値が大きくなり画面が 明るくなります。

**Brightness:**画面の明るさを調整します。数値を大きくすると明るくなります。【0~100】 **Contrast:**コントラストを調整します。数値を大きくするとコントラストが強くなります。【0~100】 **Color:**色の濃さを変更します。数値が小さいと淡く、大きいと濃くなります。【0~100】 **Sharpness:**シャープネスを調整します。数値が大きいほど輪郭が強調されます。【0~100】 **Tint:**色合いを変更します。数値を小さくすると緑が強く、大きくすると赤が強くなります。【0~100】 **Color Temperature:**色温度を変更します。【Medium ⇔ Warm ⇔ User ⇔ Cool】 **Return:**Main Menu に戻ります。

# **<System Setting>**

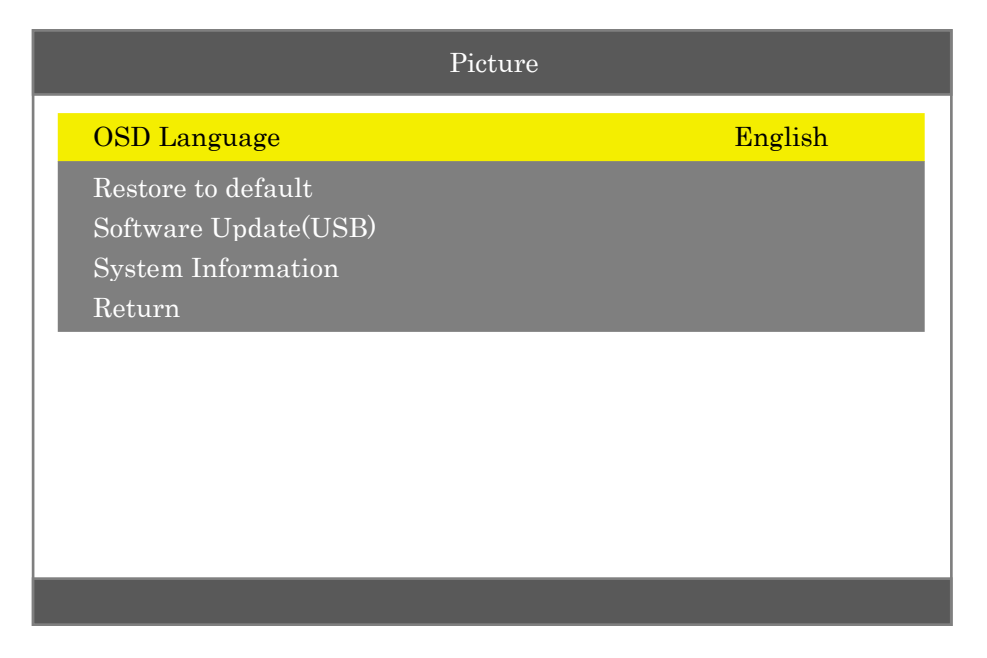

**OSD Language:**OSD の言語を変更します。日本語表記には未対応です。【English ⇔ 簡体中文】 **Restore to default:**決定ボタンを押すと[OK][Cancel]と表示されます。左右ボタンで[OK]を 選び、決定ボタンを押すと OSD の設定が初期設定に戻ります。

**Software Update(USB):**今後、【ディスプレイ】のファームウェアアップデートに使用する可能性が あります。現時点では使用しません。

**System Information:【**ディスプレイ】のファームウェアのバージョンを表示します。

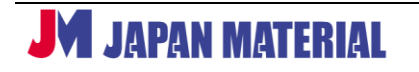

**Return:**Main Menu に戻ります。

# <span id="page-15-0"></span>**9 セットアップ**

**【BrightSign】をネットワーク経由で更新する場合は更新方法に合わせたセットアップが必要です。以下 の 9-2、9-3 いずれかの方法でセットアップを行います。**

#### <span id="page-15-1"></span>**9-1 Micro SD カードの差し替えによる更新**

**Micro SD カード(または USB メモリー)の差し替えによるプレゼンテーションの更新(スタンドアロン** での運用、ローカルストレージへの書き出し)を行う場合、通常は特別な設定は必要ありません。 BrightAuthor で"書き出し"したファイルを Micro SD カードにコピーして、Micro SD カードを本機の Micro SD カードスロットに接続します。本機に AC アダプターを接続し、AC アダプターをコンセントに 接続して電源を入れます。起動後、画面に BrightSign のロゴが表示され、その後、再生を開始します。

Micro SD カードの差し替えによる更新を行う場合で、時計合わせ等のためにネットワークへの接続が必要 になる場合は 9-2、または 9-3 の設定を行います。

# <span id="page-15-2"></span>**9-2 BrightSign Device Setup によるセットアップ**

本機の【ディスプレイ】にセットアップメニューを表示して設定を行います。セットアップのためには USB キーボードが必要になります。USB キーボードを用意して**本機の USB1 ポート**に接続します。

- 1. データが書かれていない空の Micro SD カードを本機に接続します。
- 2. 本機に AC アダプターを接続し、AC アダプターをコンセントに接続して電源を入れます。
- 3. BrightSign Device Setup 画面が【ディスプレイ】に表示されます。

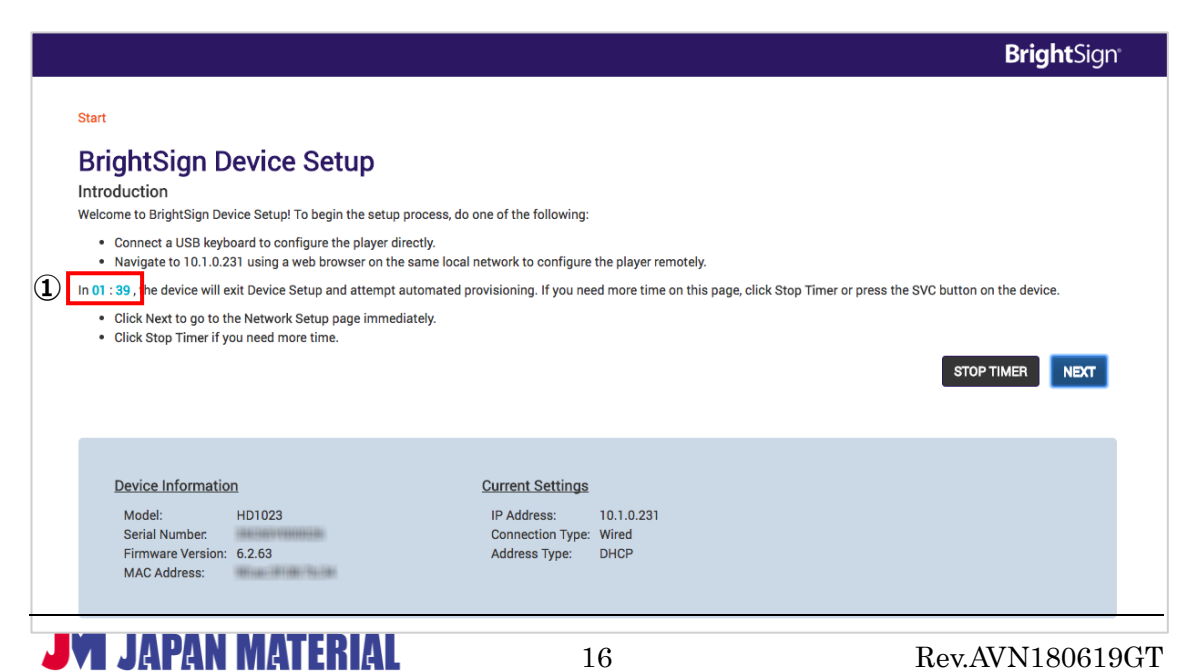

Device Setup 画面が表示されると 2 分間のカウントダウン(1))を始め、カウントダウンが終了すると 【BrightSign】が再起動します。

#### **STOP TIMER:**カウントダウンを停止します。

**NEXT:**設定に進みます。

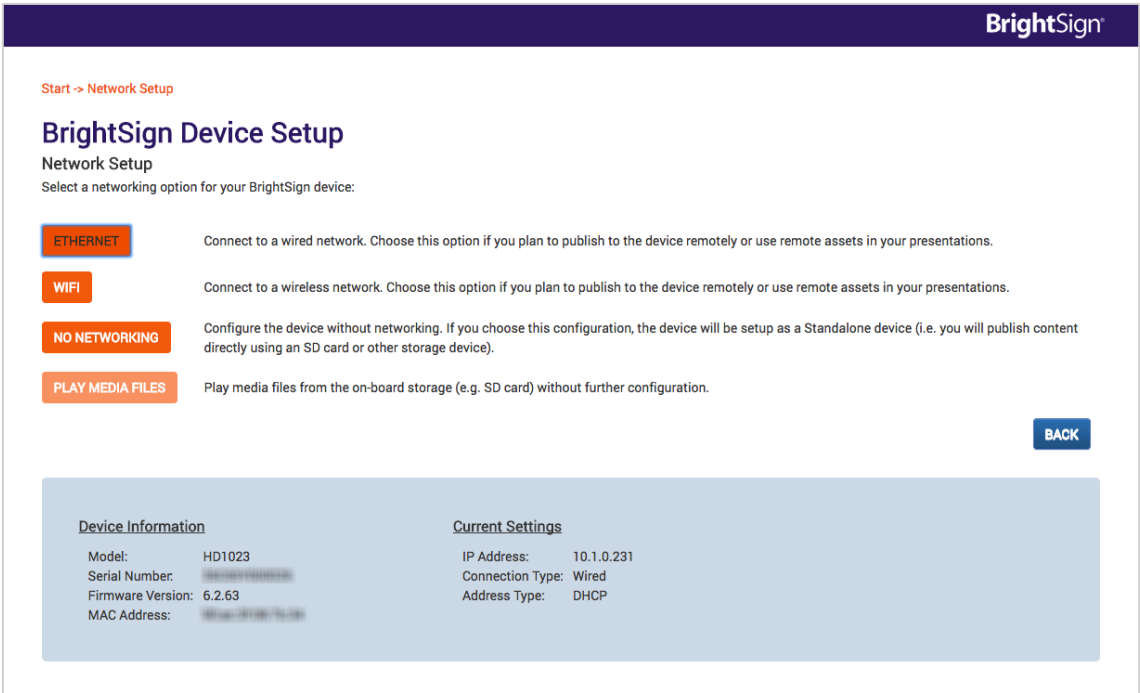

ネットワークへの接続方法を選択します。タッチすることで次の設定項目に進みます。

**ETHERNET:**有線 LAN 接続を使用してプレゼンテーションの更新を行う場合に選択します。

⇒**(1)Ethernet Settings(有線 LAN の設定)**に進みます。

**WIFI:**無線 LAN 接続を使用してプレゼンテーションの更新を行う場合に選択します。

⇒**(3)Wireless Setup(無線 LAN の設定)**に進みます。

**NO NETWORKING:**ネットワーク接続を使用しない場合に選択します。Micro SD カードの差し替え によってコンテンツの更新を行う場合に選択します。

**⇒ (13) Standalone (スタンドアロンの設定)**に進みます。

**PLAY MEDIA FILES:**選択すると Micro SD カード内にあるファイルを読み込み、表示を行います。 BrightAuthor を使用せずに Micro SD カードに動画や静止画をコピーして使用する場合に選択します。

**BACK:**ひとつ前の設定画面に戻ります。

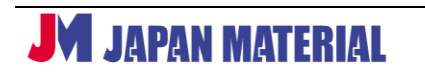

# **(1)Ethernet Settings(有線 LAN の設定)**

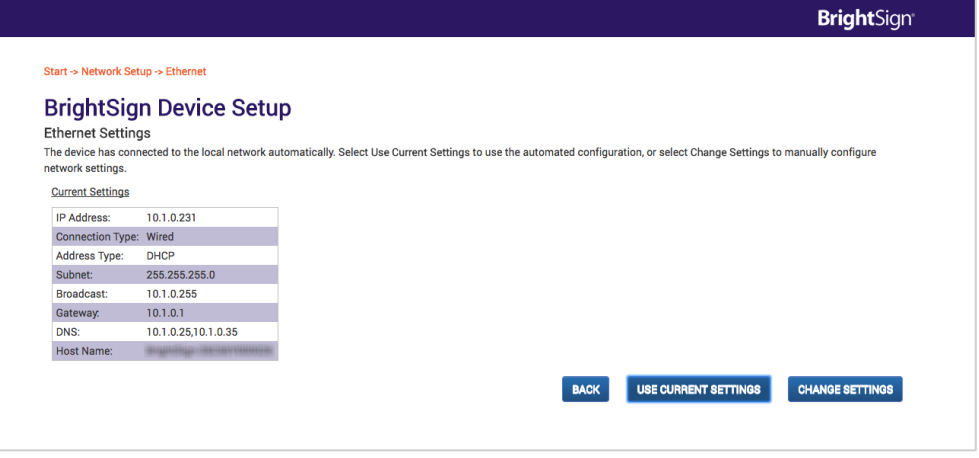

有線 LAN の設定を行います。DHCP サーバーと通信可能な場合はネットワークに自動的に接続し、現在 のパラメーターが **Current Settings** に表示されます。

**BACK:**ひとつ前の設定画面に戻ります。

**USE CURRENT SETTINGS:**DHCP の設定を使用します。

**⇒ (5) Network Diagnostics (ネットワークの診断) に進みます。** 

**CHANGE SETTINGS:**マニュアルで設定する場合、DHCP に接続できない場合に選択します。

⇒**(2)Change Ethernet Settings** に進みます。

# **(2)Change Ethernet Settings(LAN 接続の変更)**

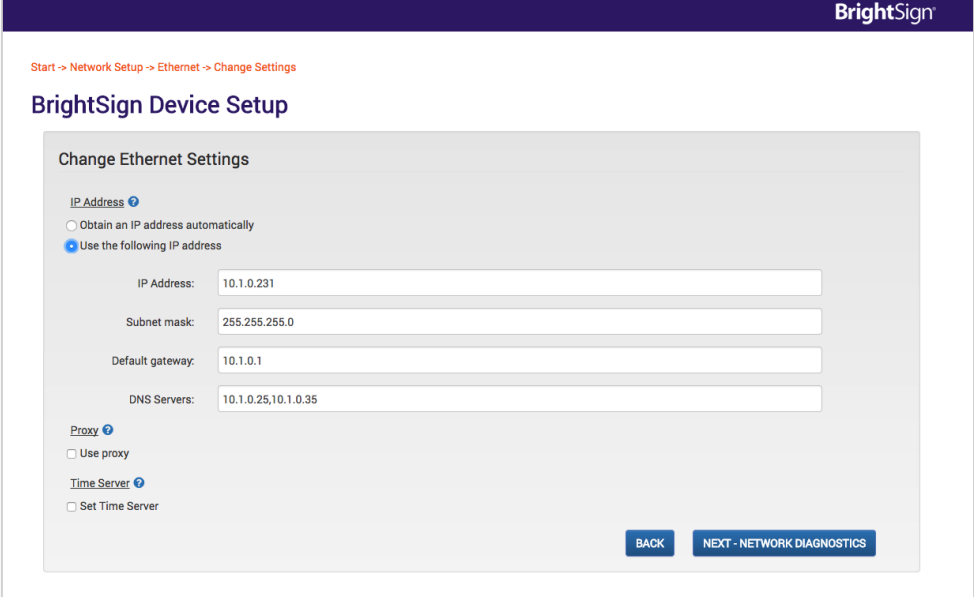

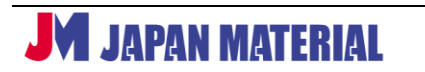

ネットワークの設定をマニュアルで変更することができます。

#### **IP Address**

**○ Obtain an IP address automatically:**DHCP より自動的に IP アドレスを取得します。

**○ Use the following IP address:**マニュアルで IP アドレスを設定します。チェックを入れて、IP Address(IP アドレス)、Subnet mask(サブネットマスク)、Default gateway(デフォルトゲート ウェイ)、DNS Servers(DNS サーバー)のアドレスを入力します。

#### **Proxy**

**・Address:**プロキシのアドレスを入力します。プロキシのユーザー名とパスワードを入力する場合 は、 <コーザー名>: <パスワード> @ <プロキシサーバーのアドレス>の形式を使用します。 (例) admin: root@myproxy.com

**・Port:**プロキシのポート番号を入力します。

#### **Time Server**

**○ Set Time Server:**タイムサーバーを変更する場合にチェックを入れます。初期設定では BrightSign 社のタイムサーバーにアクセスして時計合わせをするように設定されています。 **・URL:**タイムサーバーのアドレスを入力します。

**BACK:**ひとつ前の設定画面に戻ります。

**NEXT-NETWORK DIADNOSTICS:**次の設定に進みます。

**⇒ (5) Network Diagnostics (ネットワークの診断)に進みます。** 

## **(3)Wireless Setup(無線 LAN の設定)**

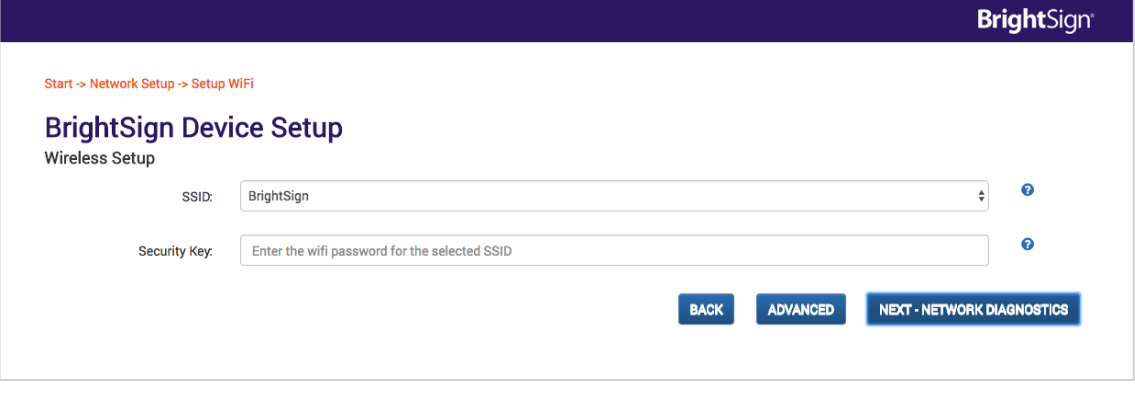

#### この画面では無線 LAN の設定を行うことができます。

**SSID:**ドロップボックスから接続するワイヤレスネットワークの SSID を選択します。 **Security Key:**ワイヤレスネットワークのパスワードを入力します。

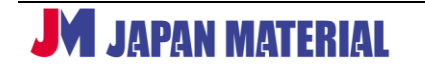

**BACK:**ひとつ前の設定画面に戻ります。

**ADVANCED:**マニュアルで IP アドレス、プロキシサーバー、ホスト名等を設定する場合に選択します。

**⇒(4)Advanced Wireless Setup(無線 LAN の詳細設定)**に進みます。

**NEXT-NETWORK DIAGNOSTICS:**IP アドレスを DHCP から自動取得する場合に選択します。

⇒**(5)Network Diagnostics(ネットワークの診断)**に進みます。

# **(4)Advanced Wireless Setup(無線 LAN の詳細設定)**

## **IP Address**

○ Obtain an IP address automatically: DHCP より自動的に IP アドレスを取得します。

**○ Use the following IP address:**マニュアルで IP アドレスを設定します。チェックを入れて、IP Address(IP アドレス)、Subnet mask(サブネットマスク)、Default gateway(デフォルトゲート ウェイ)、DNS Servers (DNS サーバー)のアドレスを入力します。

## **Proxy**

**・Address:**プロキシのアドレスを入力します。プロキシのユーザー名とパスワードを入力する場合 は、<ユーザー名>:<パスワード>@<プロキシサーバーのアドレス>の形式を使用します。

- (例)admin:root@myproxy.com
- **・Port:**プロキシのポート番号を入力します。

## **Time Server**

**○ Set Time Server:**タイムサーバーを変更する場合にチェックを入れます。初期設定では BrightSign 社のタイムサーバーにアクセスして時計合わせをするように設定されています。 **・URL:**タイムサーバーのアドレスを入力します。

**BACK:**ひとつ前の設定画面に戻ります。

**NEXT-NETWORK DIAGNOSTICS:**次の設定に進みます。

**⇒ (5) Network Diagnostics (ネットワークの診断)**に進みます。

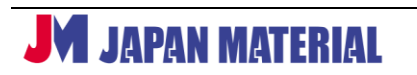

# **(5)Network Diagnostics(ネットワークの診断)**

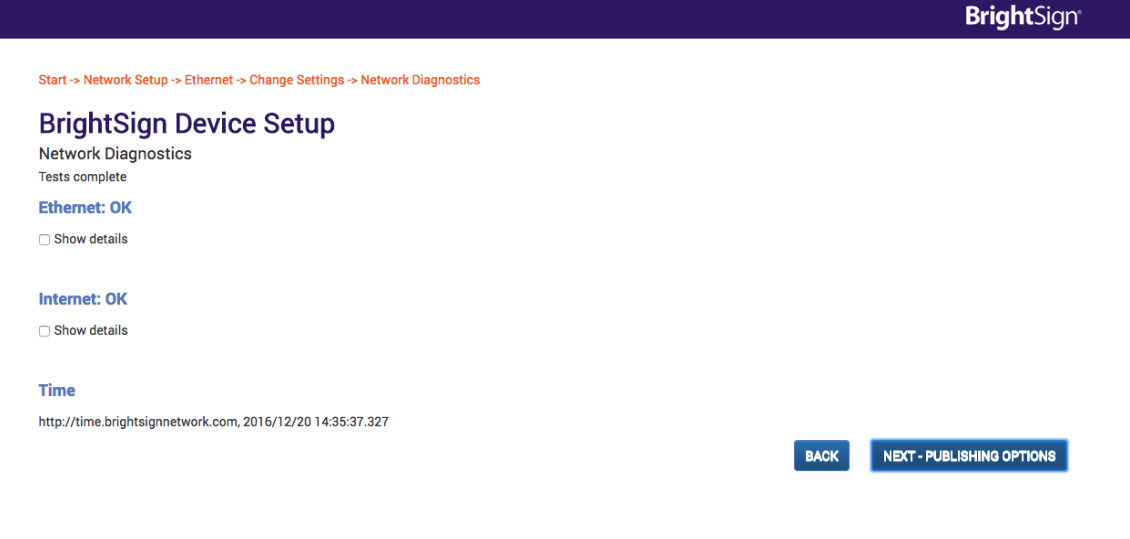

この画面では初めに有線 LAN、または無線 LAN への接続テストを行います。接続に成功すると、続けて インターネットへの接続テストを行います。接続テストに成功した場合も失敗した場合も"Show details" にタッチすることでテスト結果の詳細な情報を確認することができます。

**NEXT-PUBLISHING OPTIONS:**接続に成功した場合はタッチして次の設定に進みます。

**⇒ (6) Publishing Options (書き出しの設定) に進みます。** 

**BACK:**接続に失敗した場合は BACK をタッチしてひとつ前の設定画面に戻り、設定を見直します。

# **(6)Publishing Options(書き出しの設定)**

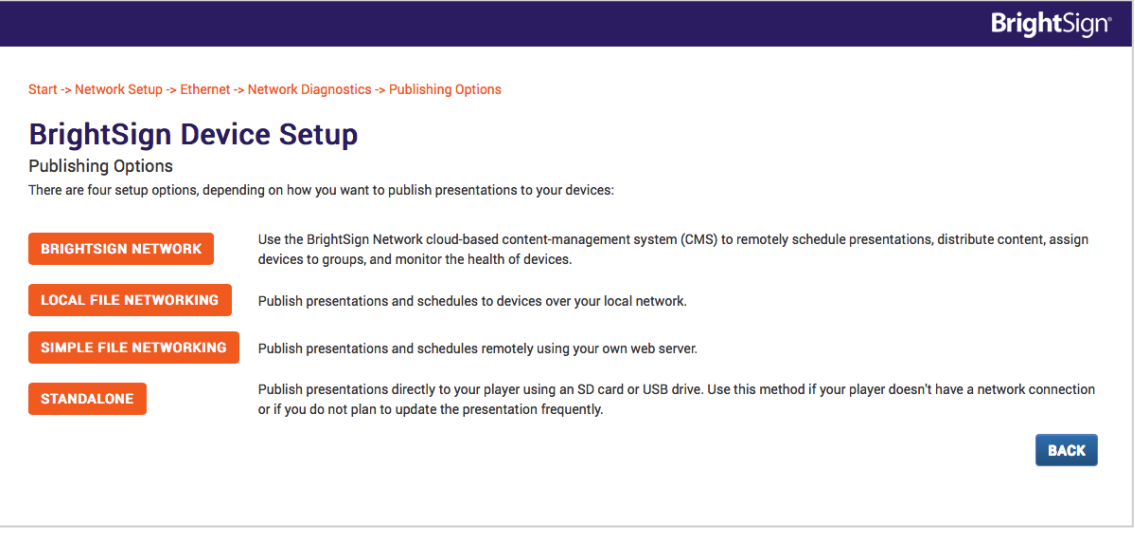

プレーヤーの更新方法(プレーヤーへの"書き出し")に関する設定を行います。

**BRIGHTSIGN NETWORK:**使用しません。クラウドサービス『BrightSignNetwork.jp』の接続設定 は『BrightSignNetwork.jp』に対応した BrightAuthor を使用する必要があります。この画面で接続設 定を行っても『BrightSignNetwork.jp』には接続できません。(『BrightSignNetwork.jp』への接続設定 は **9-3 設定ファイルによるセットアップ** をご参照ください。)

**LOCAL FILE NETWORKING:**BrightAuthor をインストールした PC から LAN 経由でプッシュ更新 する場合に選択します。

**⇒(7)Local File Networking(ローカルファイルネットワーキングの設定)**に進みます。 **SIMPLE FILE NETWORKING:**Web フォルダー(サーバー)を利用して更新する場合に選択します。

**⇒(10)Simple File Networking(シンプルファイルネットワーキングの設定)**に進みます。 **STANDALONE:**Micro SD カードや USB メモリーに直接"書き出し"して更新する場合(ネットワーク を使用しない場合)に選択します。

⇒**(13) Standalone(スタンドアロンの設定)**に進みます。

**BACK:**ひとつ前の設定画面に戻ります。

# **(7)Local File Networking(ローカルファイルネットワーキングの設定)**

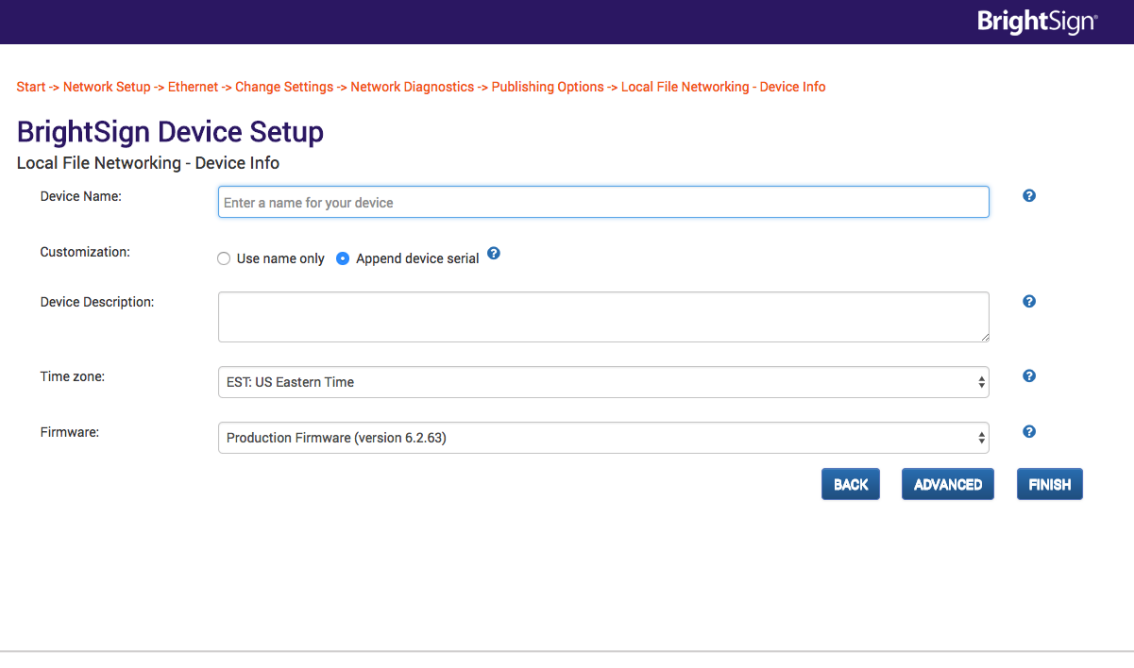

#### **Device Info**

**Device Name:**本機に名前(プレーヤー名)を付けます。半角英数字のみ使用できます。 **Customization:Append device serial** を選択すると Device Name で設定したプレーヤー名 の後ろにシリアル番号を表示します。**Use name only** を選択すると名前のみ表示します。 **Device Description:**機器の設置場所や表示内容などが分かるようにプレーヤーに関するメモを

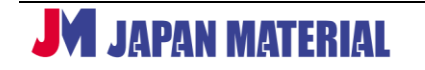

入力することができます。

**Time Zone:**タイムゾーンを選択します。

**Firmware:**ファームウェアの更新に関する設定項目ですが、ここでは**必ず Current Firmware** (現在のファームウェア)**を選択**してください。

**BACK:**ひとつ前の設定画面に戻ります。

**ADVANCED:**ネットワークに関するオプション設定を行います。

**⇒ (8) NETWORK & SERVER (ネットワークとサーバーの設定) へ進みます。 FINISH:**設定を終了します。

## **(8)NETWORK & SERVER(ネットワークとサーバーの設定)**

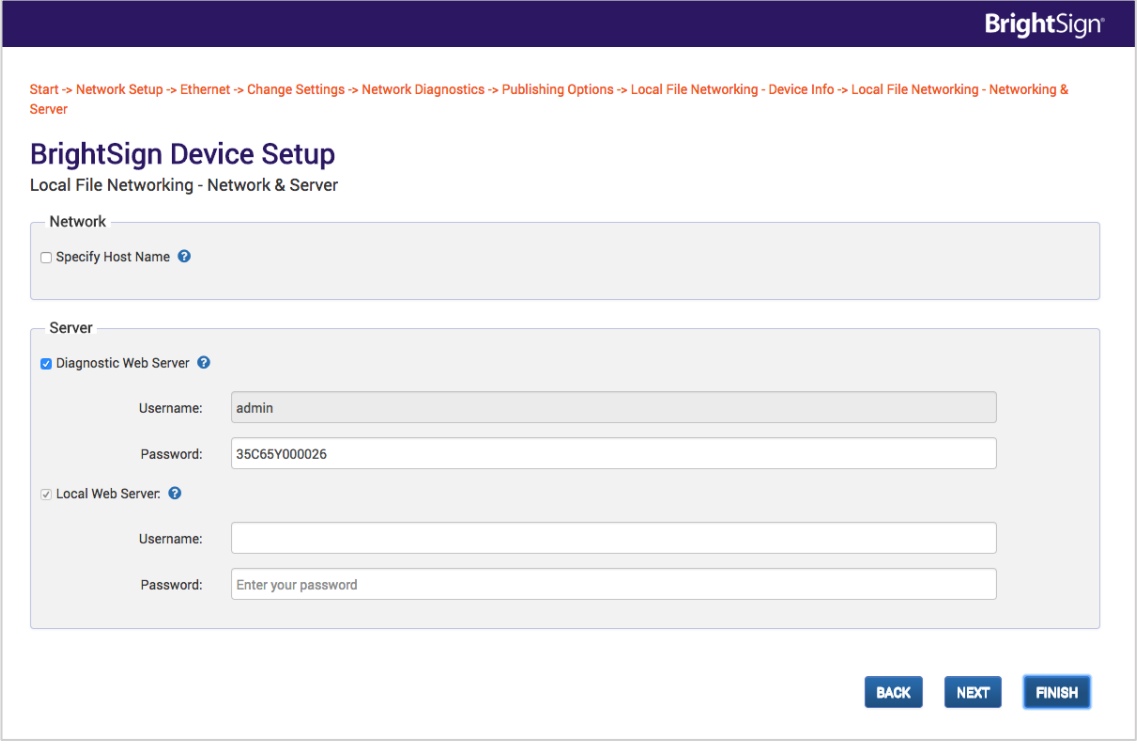

ネットワークとローカルサーバーに関する設定を行います。

#### **Network:Specify Host Name** にチェックを入れホスト名を入力します。

**Diagnostic Web Server:**チェックを入れると、ダイアグノスティック Web サーバーが有効になり ます。Web ブラウザーに本機の IP アドレスを入力してアクセスすることで再起動や表示設定の変更、 ログファイルの取得などの様々なシステム機能を実行できます。パスワードの設定も可能です。

(ユーザー名は「admin」で固定となります。)

**Local Web Server:***チェックを入れると*ローカル Web サーバーが有効になります。Web ブラウザー、

または BrightSign App を使用してユーザー変数を変更することができます。ユーザー名、パスワード を設定して入力を求めることもできます。

**BACK:**ひとつ前の設定画面に戻ります。

**NEXT:**次の設定に進みます。

**⇒ (9) LOGGING & REMOTE SNAPSHOT (ログとリモートスナップショット)に進みます。 FINISH:**設定を終了します。

# **(9)LOGGING & REMOTE SNAPSHOT(ログとリモートスナップショット)**

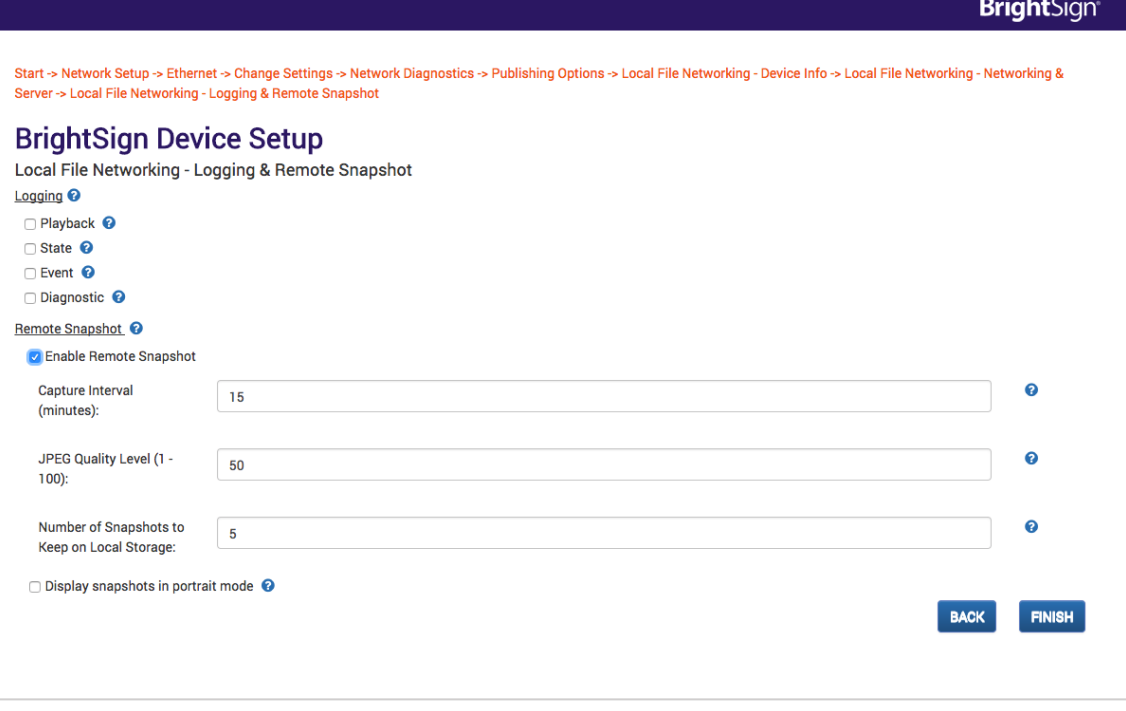

ログとリモートスナップショット機能に関する設定を行います。

**Logging:**チェックを入れる(外す)ことでログ機能を有効(無効)にします。 **□Playback:**再生開始時間と終了時間、ゾーン名、ファイル名、メディアのタイプを記録します。 **□State:**タイムスタンプ、ステート名、ゾーン名、イベントタイプ、イベントデータを記録します。 **□Event:**現在と直前のステート名、タイムスタンプ、メディアのタイプを記録します。 **□Diagnostic:**タイムスタンプ、ファームウェア、スクリプトのバージョン、現在のプレゼンテーシ ョンを記録します。

**Remote Snapshot:**リモートスナップショット機能を有効にします。有効にすることで本機が保存 したスナップショット(スクリーンショット)を遠隔でモニタリングすることができます。

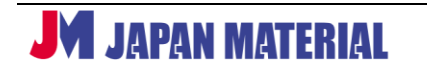

- **・Capture Interval(minutes):**スナップショットを保存する間隔を設定します。単位:分
- **・JPEG Quality Level(1-100):**スナップショットの品質を設定します。

**・Number of Snapshots to Keep on Local Storage:**保存するスナップショット数を設定します。 設定した数のスナップショットを保存すると古いものを削除し、新しいスナップショットを保存します。 **・Display snapshots in portrait mode:**チェックを入れるとスナップショットをローテート(回転) させて保存します。

**BACK:**ひとつ前の設定画面に戻ります。 **FINISH:**設定を終了します。

# **(10)Simple File Networking(シンプルファイルネットワーキングの設定)**

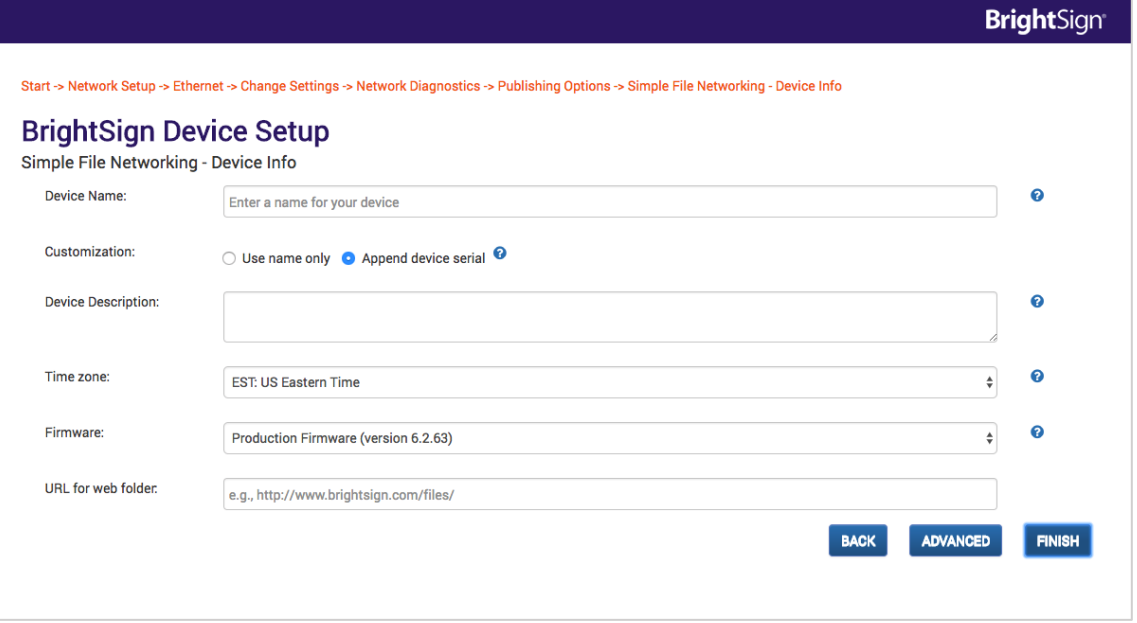

#### **Device Info**

**Device Name:**本機に名前(プレーヤー名)を付けます。半角英数字のみ使用できます。 **Customization:Append device serial** を選択すると Device Name で設定したプレーヤー名の 後ろにシリアル番号を表示します。**Use name only** を選択すると名前のみ表示します。

**Device Description:**(任意)機器の設置場所や表示内容などが分かるように、プレーヤーに関する メモを入力することができます。

**Time Zone:**タイムゾーンを選択します。

**Firmware:**ファームウェアの更新に関する設定項目ですが、ここでは**必ず Current Firmware** (現在のファームウェア)**を選択**してください。

**URL for web folder:**本機をアクセスさせる Web サーバー(フォルダー)のアドレスを入力します。 アドレスにはスラッシュ( / )を使用しないでください。Web サーバーの仕様によりアドレス末尾の

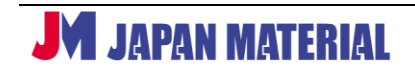

スラッシュをサポートしない場合があります。

**BACK:**ひとつ前の設定画面に戻ります。

**ADVANCED:**ネットワークに関するオプション設定を行います。

**⇒ (11) NETWORK & SERVER (ネットワークとサーバーの設定) へ進みます。 FINISH:**設定を終了します。

# **(11)NETWORK & SERVER(ネットワークとサーバーの設定)**

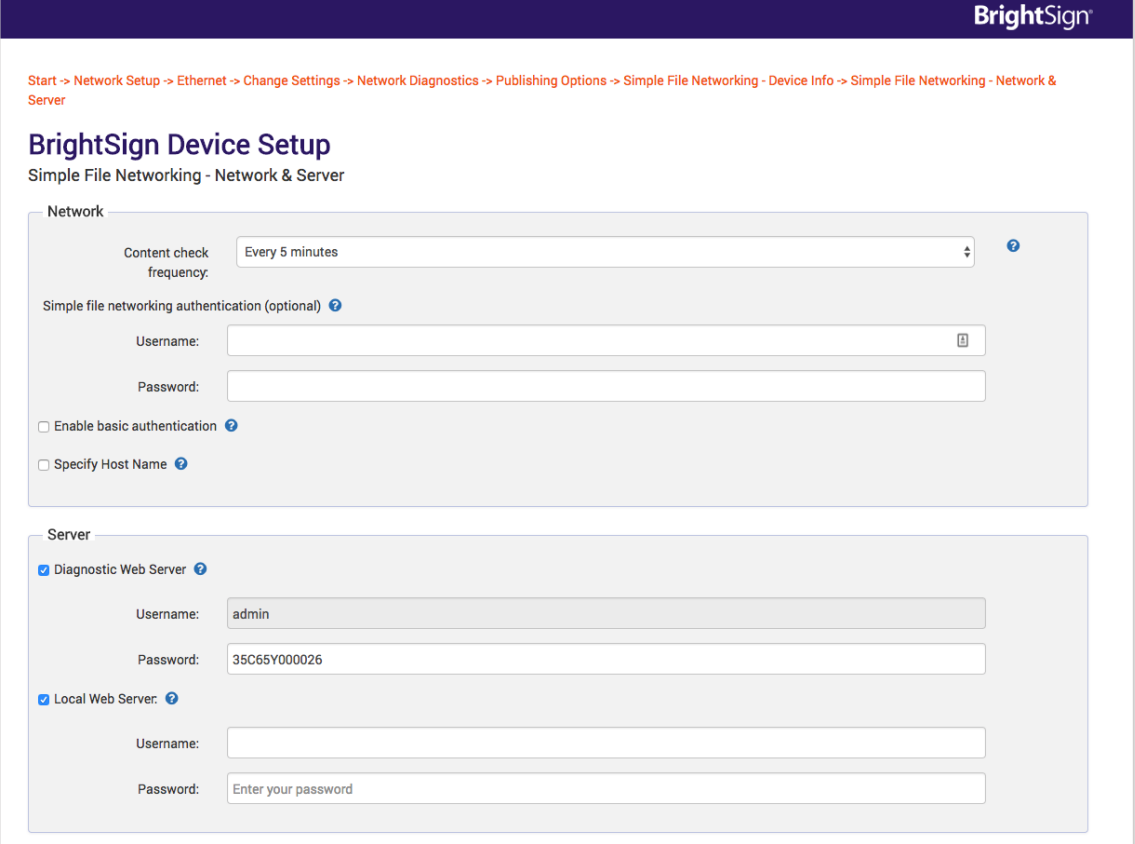

ネットワークとローカルサーバーに関する設定を行います。

#### **Network**

**・Content check frequency:**Web サーバーにアクセスする頻度を設定します。

**・Simple File Networking Configuration:**ダイジェスト認証を使用する場合は **User Name** と **Password** を入力します。

**・Enable Basic Authentication:**チェックを入れるとベーシック認証を有効にします。セキュリティ で保護されていないパケットで Web サーバーに認証情報を渡します。このオプションは Web サーバー の構成によって使用が必須になる場合のみ使用します。

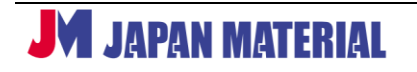

**・Specify Host Name:**ホスト名を指定することができます。

**Diagnostic Web Server:**チェックを入れると、ダイアグノスティック Web サーバーが有効になり ます。Web ブラウザーに本機の IP アドレスを入力してアクセスすることで再起動や表示設定の変更、 ログファイルの取得などの様々なシステム機能を実行できます。パスワードの設定も可能です。 (ユーザー名は「admin」で固定となります。)

**Local Web Server:***チェックを入れると*ローカル Web サーバーが有効になります。Web ブラウザー、 または BrightSign App を使用してユーザー変数を変更することができます。ユーザー名、パスワード を設定して入力を求めることもできます。

**BACK:**ひとつ前の設定画面に戻ります。

**NEXT:**次の設定に進みます。

**⇒ (12) LOGGING & REMOTE SNAPSHOT (ログとリモートスナップショット)に進みます。 FINISH:**設定を終了します。

# **(12)LOGGING & REMOTE SNAPSHOT(ログとリモートスナップショット)**

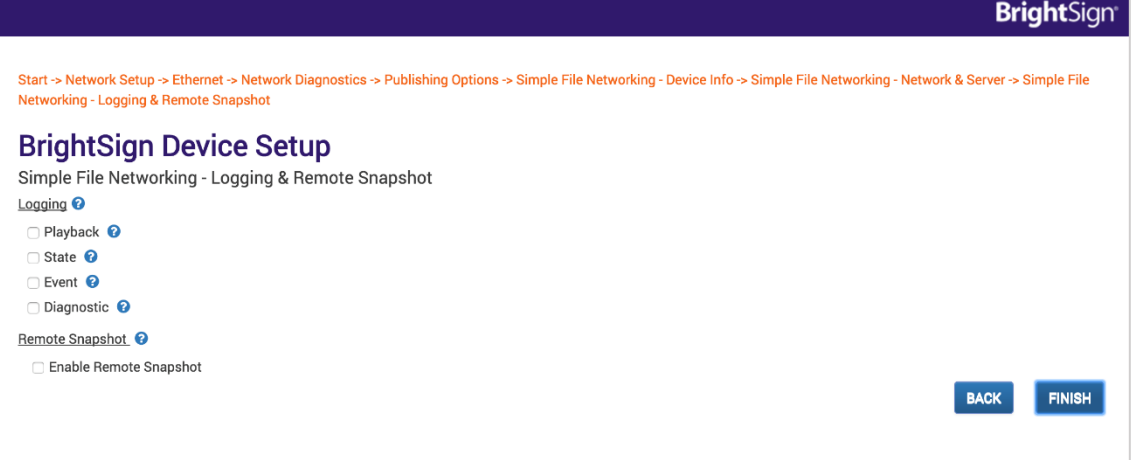

ログとリモートスナップショット機能に関する設定を行います。

**Logging:**チェックを入れる(外す)ことでログ機能を有効(無効)にします。 **□Playback:**再生開始時間と終了時間、ゾーン名、ファイル名、メディアのタイプを記録します。 **□State:**タイムスタンプ、ステート名、ゾーン名、イベントタイプ、イベントデータを記録します。 **□Event:**現在と直前のステート名、タイムスタンプ、メディアのタイプを記録します。 **□Diagnostic:**タイムスタンプ、ファームウェア、スクリプトのバージョン、現在のプレゼンテーシ ョンを記録します。

**Remote Snapshot:**リモートスナップショット機能を有効にします。有効にすることで本機が保存

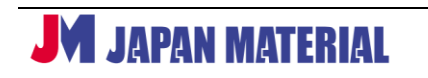

したスナップショット(スクリーンショット)を遠隔でモニタリングすることができます。

**・Capture Interval(minutes):**スナップショットを保存する間隔を設定します。単位:分

**・JPEG Quality Level(1-100):**スナップショットの品質を設定します。

**・Number of Snapshots to Keep on Local Storage:**保存するスナップショット数を設定します。 設定した数のスナップショットを保存すると古いものを削除し、新しいスナップショットを保存します。 **・Display snapshots in portrait mode:**チェックを入れるとスナップショットをローテート(回転) させて保存します。

**BACK:**ひとつ前の設定画面に戻ります。 **FINISH:**設定を終了します。

# **(13)Standalone(スタンドアロンの設定)**

**Device Info**

**Device Name:**本機に名前(プレーヤー名)を付けます。半角英数字のみ使用できます。

**Customization:Append device serial** を選択すると Device Name で設定したプレーヤー名の 後ろにシリアル番号を表示します。**Use name only** を選択すると名前のみ表示します。

**Device Description:**(任意)機器の設置場所や表示内容などが分かるようにプレーヤーに関するメモ を入力することができます。

**Time Zone:**タイムゾーンを選択します。

**Firmware:**ファームウェアの更新に関する設定項目ですが、ここでは**必ず Current Firmware**(現在 のファームウェア)**を選択**してください。

**BACK:**ひとつ前の項目に戻ります。

**ADVANCED:**ネットワークに関するオプション設定を行います。

**⇒ (14) NETWORK & SERVER (ネットワークとサーバーの設定) に進みます。 FINISH:**設定を終了します。

# **(14)NETWORK & SERVER(ネットワークとサーバーの設定)**

ネットワークとローカルサーバーに関する設定を行います。

**Network:Specify Host Name** にチェックを入れホスト名を入力します。 **Diagnostic Web Server:**チェックを入れると、ダイアグノスティック Web サーバーが有効になり ます。Web ブラウザーに本機の IP アドレスを入力してアクセスすることで再起動や表示設定の変更、 ログファイルの取得などの様々なシステム機能を実行できます。パスワードの設定も可能です。

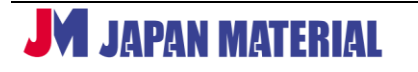

(ユーザー名は「admin」で固定となります。)

**Local Web Server:***チェックを入れると*ローカル Web サーバーが有効になります。Web ブラウザー、 または BrightSign App を使用してユーザー変数を変更することができます。ユーザー名、パスワード を設定して入力を求めることもできます。

**BACK:**ひとつ前の設定画面に戻ります。

**NEXT:**次の設定に進みます。

**⇒(15)LOGGING & REMOTE SNAPSHOT(ログとリモートスナップショット)**へ進みます。 **FINISH:**設定を終了します。

#### **(15)LOGGING & REMOTE SNAPSHOT(ログとリモートスナップショット)**

ログとリモートスナップショット機能に関する設定を行います。

**Logging:**チェックを入れる(外す)ことでログ機能を有効(無効)にします。 **□Playback:**再生開始時間と終了時間、ゾーン名、ファイル名、メディアのタイプを記録します。 **□State:**タイムスタンプ、ステート名、ゾーン名、イベントタイプ、イベントデータを記録します。 **□Event:**現在と直前のステート名、タイムスタンプ、メディアのタイプを記録します。 **□Diagnostic:**タイムスタンプ、ファームウェア、スクリプトのバージョン、現在のプレゼンテーシ ョンを記録します。

**Remote Snapshot:**リモートスナップショット機能を有効にします。有効にすることで本機が保存 したスナップショット(スクリーンショット)を遠隔でモニタリングすることができます。

**・Capture Interval(minutes):**スナップショットを保存する間隔を設定します。単位:分

**・JPEG Quality Level(1-100):**スナップショットの品質を設定します。

**・Number of Snapshots to Keep on Local Storage:**保存するスナップショット数を設定します。 設定した数のスナップショットを保存すると古いものを削除し、新しいスナップショットを保存します。 **・Display snapshots in portrait mode:**チェックを入れるとスナップショットをローテート(回転) させて保存します。

**BACK:**ひとつ前の設定画面に戻ります。 **FINISH:**設定を終了します。

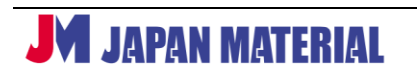

29 Rev.AVN180619GT

# <span id="page-29-0"></span>**9-3 設定ファイルによるセットアップ**

BrightAuthor で設定ファイルを作成して Micro SD カードにコピーし、本機に接続して読み込ませます。 本書では必須となる設定項目について説明をします。

- 1. BrightAuthor を起動させます。
- 2. **ネットワーク更新の設定を有効にします。初回起動時は確認が必要です。**(確認が不要な場合は 3.へ) ・"編集"タブを開いた状態でメニューの編集(E) >環境設定(P)の順に開きます。
	- ・"ネットワーキング"タブを開きます。
	- ・使用する更新方法に応じて下記にチェックを入れます。
	- □BrightSign Network を有効にする

クラウドサービス『BrightSignNetwork.jp』を使用する場合は有効にします。別途ご契約が必要

```
 です。『BrightSignNetwork.jp』を使用するには弊社ホームページからダウンロードできる専用
の BrightAuthor を使用する必要があります。
```
□BrightSign ローカルネットワーキングを有効にする

BrightAuthor をインストールしたパソコンと BrightSign を LAN(同一セグメントのネットワーク) に接続してプッシュ形式で更新を行う場合に選択します。

□シンプルネットワーキングを有効にする

Web サーバー (Web フォルダー) を利用して更新を行う場合は有効にします。

- 3. メニューのツール(T) >BrightSign ユニットの設定 の順に開きます。
- 4. "BrightSign ユニットの設定"ウィンドウが開きます。設定項目を入力します。

## **BrightSign ユニットの設定**

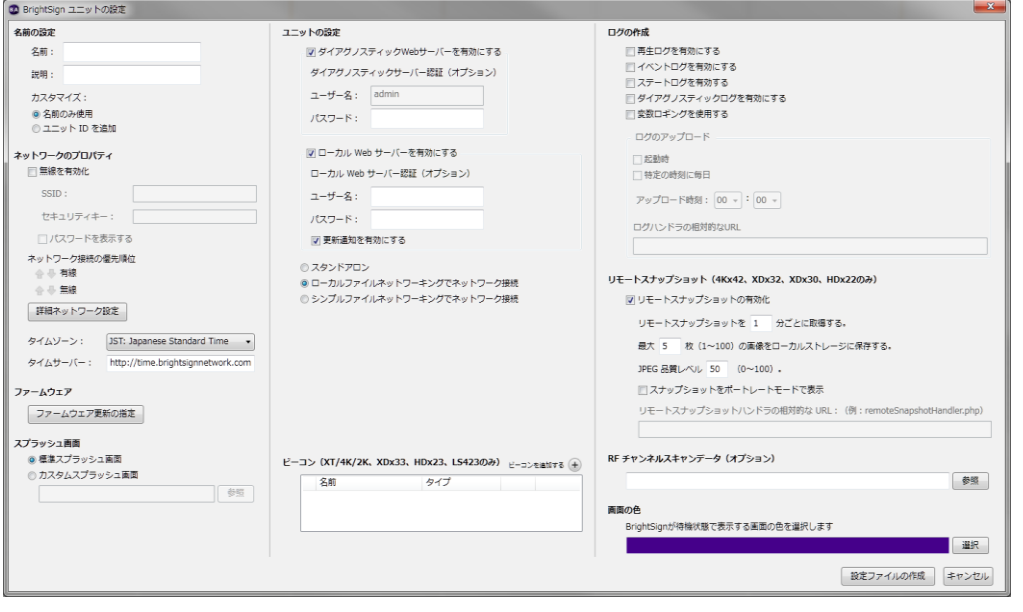

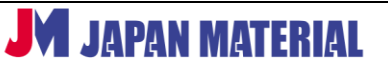

ここでは必須となる項目について説明します。詳細は BrightAuthor のマニュアルをご参照ください。

**<名前の設定>**

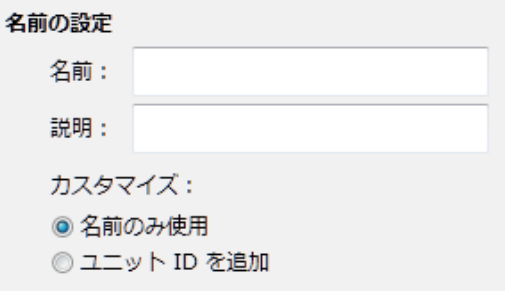

**名前:**プレーヤーを識別するために名前を設定します。英数字で設定します。(必須入力)

**説明:**プレーヤーの説明を入力することができます。

**カスタマイズ:**"名前のみ使用"にチェックを入れると設定した名前のみを表示し、"ユニット ID を追加" にチェックを入れると、設定した名前に続けてユニット ID(シリアル番号)を表示します。

#### **<ネットワークのプロパティ>**

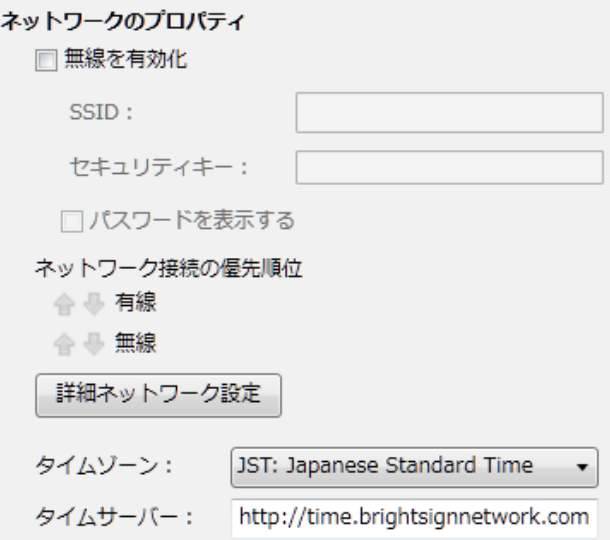

**□無線を有効化:**WiFi を使用する場合はチェックを入れ、SSID とセキュリティキーを入力します。 "パスワードを表示する"にチェックを入れると入力したセキュリティキーが表示されます。 **ネットワーク接続の優先順位:**↑ ↓をクリックして、有線 LAN、無線 LAN の優先順位を変更します。

**詳細ネットワーク設定:**クリックすると"詳細ネットワーク設定"ウィンドウが開きます。IP アドレスを マニュアルで設定する場合は"詳細ネットワーク設定"ボタンをクリックします。使用するネットワーク 環境に合わせて、有線 LAN、無線 LAN の設定を行います。

**<有線タブ>**有線 LAN に関する設定を行います。設定後は"OK"をクリックしてウィンドウを閉じます。

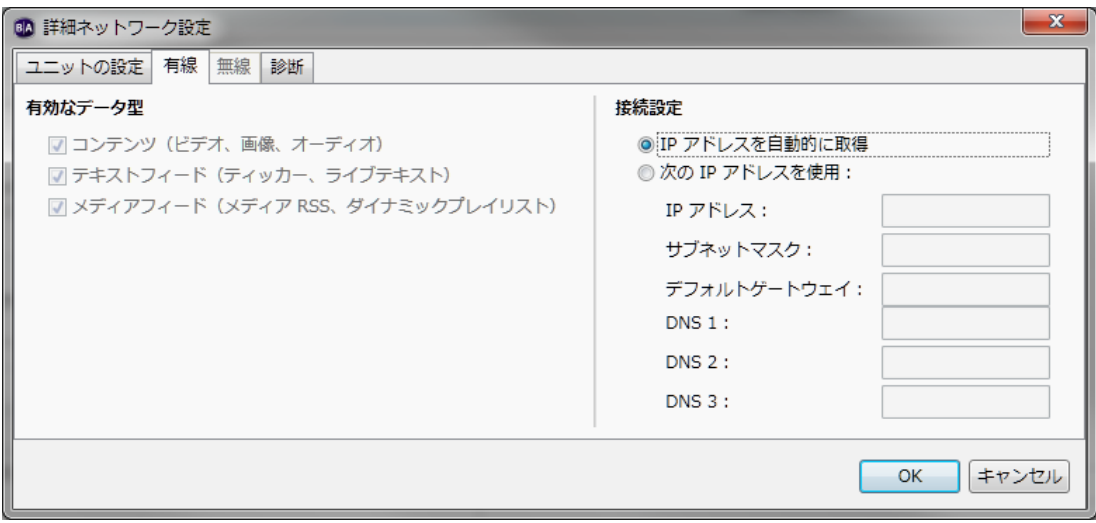

#### **接続設定**

**○ IP アドレスを自動的に取得:**IP アドレスを自動取得する場合にチェックを入れます。

**○ 次の IP アドレスを使用:**マニュアルで IP アドレスを設定する場合にチェックを入れます。IP アド レス、サブネットマスク、デフォルトゲートウェイ、DNS を入力します。

**<無線タブ>**無線 LAN に関する設定を行います。"無線を有効化"のチェックボックスにチェックが入って いないと選択することができません。設定後は"OK"をクリックしてウィンドウを閉じます。

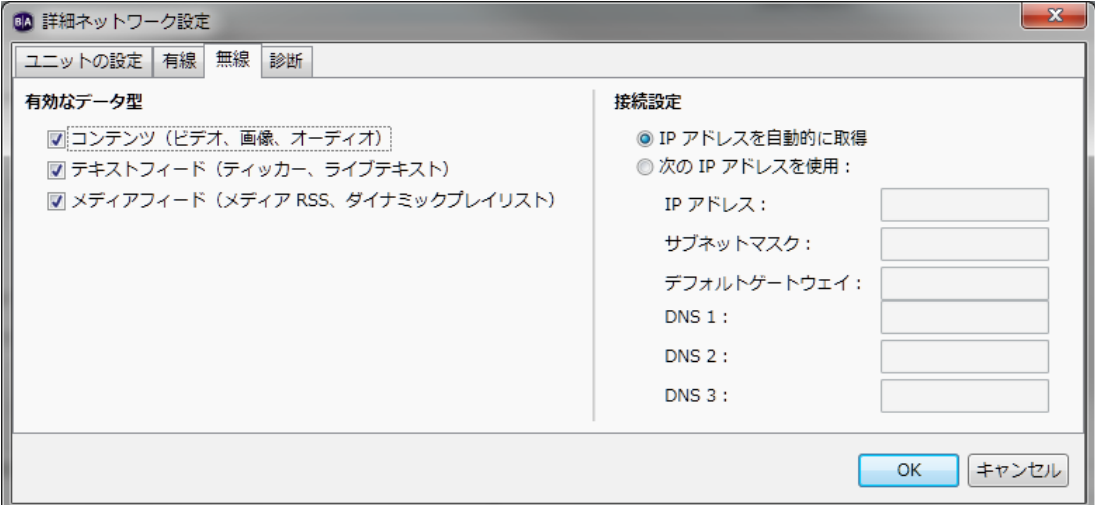

#### **接続設定**

**○ IP アドレスを自動的に取得:**IP アドレスを自動取得する場合にチェックを入れます。

**○ 次の IP アドレスを使用:**マニュアルで IP アドレスを設定する場合にチェックを入れます。IP アド レス、サブネットマスク、デフォルトゲートウェイ、DNS を入力します。

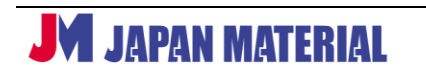

◎ スタンドアロン

USB コンテンツ更新パスワード (オプション)

→ここでは使用しません。スタンドアロンの運用で"ユニットの設定"が必要な場合(タイムサーバーへ アクセスさせて時計合わせを行う場合など)は、"書き出し"タブにて"○スタンドアロンユニット+ セットアップ"にチェックを入れて設定ファイルを作成します。

◎ ローカルファイルネットワーキングでネットワーク接続

→BrightAuthor をインストールしたパソコンと BrightSign を LAN (同一セグメントのネットワーク) に接続してプッシュ形式で更新を行う場合に選択します。

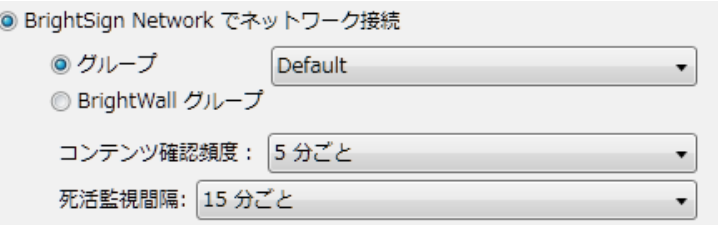

→クラウドサービス『BrightSignNetwork.jp』を使用して更新を行う場合に選択します。別途ご契約 が必要です。**『BrightSignNetwork.jp』を使用するには弊社ホームページからダウンロードできる 専用の BrightAuthor を使用する必要があります。**BrightSign 社のホームページで公開されている BrightAuthor では『BrightSignNetwork.jp』に接続することができません。

○ グループ: グループに加える場合はチェックを入れ、参加させるグループを選択します。

**○ BrightWall グループ:**BrightWall グループに加える場合はチェックを入れ、参加する BrightWall グループ、BrightWall 名、画面番号を選択します。

**コンテンツ確認頻度:**クラウドサーバーへのアクセス頻度を選択します。【5 分ごと、30 分ごと、1 時 間ごと、6 時間ごと、12 時間ごと、24 時間ごと】より選択します。

**死活監視間隔:**死活監視を行う間隔を選択します。【5 分ごと、15 分ごと、30 分ごと、1 時間ごと、 6 時間ごと、12 時間ごと、24 時間ごと】より選択します。

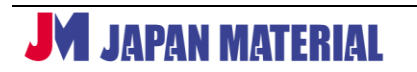

◎ シンプルファイルネットワーキングでネットワーク接続

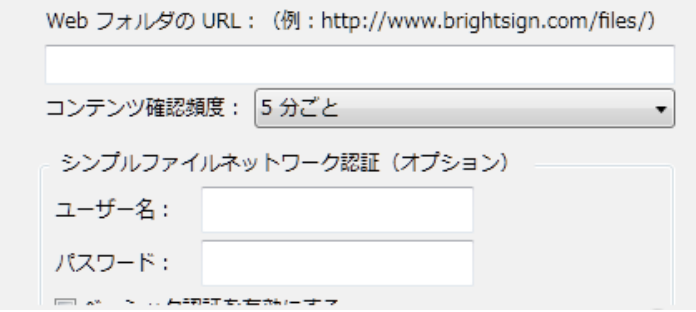

→シンプルファイルネットワーキングを使用する場合にチェックを入れます。"書き出し"したファイル を Web フォルダー(Web サーバー)にアップロードし、BrightSign を Web フォルダーにアクセス させて更新を行います。

**Web フォルダーの URL:**アクセスさせる Web フォルダーのアドレスを入力します。

**コンテンツ確認頻度:**Web フォルダーにアクセスしてコンテンツの更新を確認する頻度を選択します。 【5 分ごと、30 分ごと、1 時間ごと、6 時間ごと、12 時間ごと、24 時間ごと】より選択します。 **シンプルファイルネットワーク認証(オプション):**ダイジェスト認証が必要な場合は、ユーザー名、 パスワードを入力します。

**□ベーシック認証を有効にする:**チェックを入れるとベーシック認証を有効にします。セキュリティ で保護されていないパケットで認証情報を渡すため、このオプションはサーバーの構成によって使用 が必須になる場合のみ使用します。

設定ファイルの作成

→クリックして保存先を指定し、設定ファイルを作成します。

5. 作成した設定ファイルを Micro SD カードにコピーして本機に接続します。AC アダプターを接続して 電源を入れると設定ファイルを自動的に読み込み、ネットワーク更新の待受状態になります。

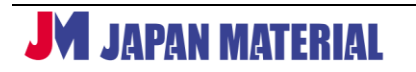

# <span id="page-34-0"></span>**10 製品仕様**

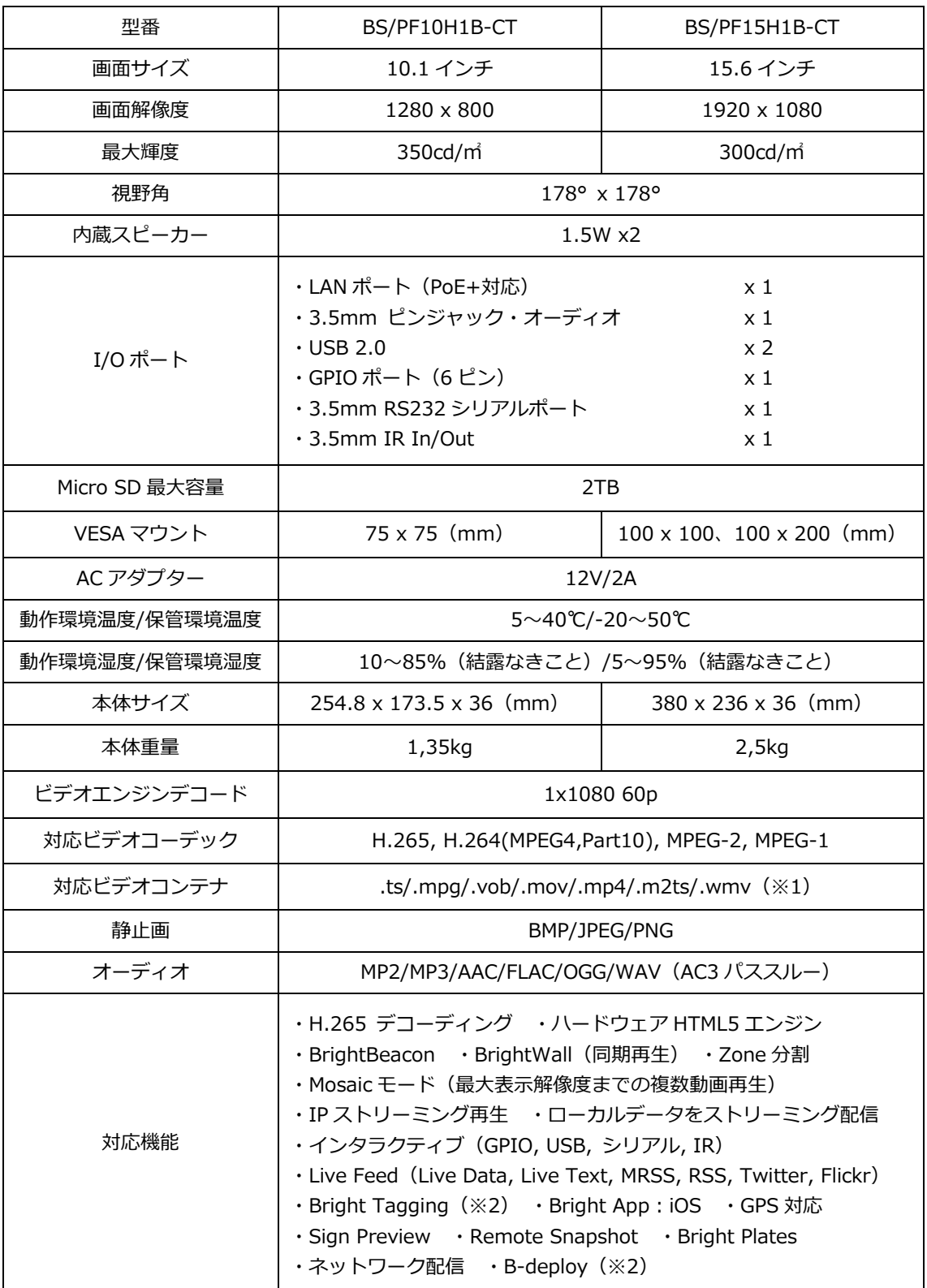

※1 PowerPoint「ビデオ作成」で出力された WMV のみ(音声はサポートしません)

※2 BrightSignNetwork.jp の加入が必要です。

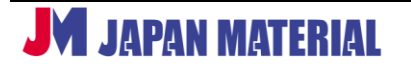